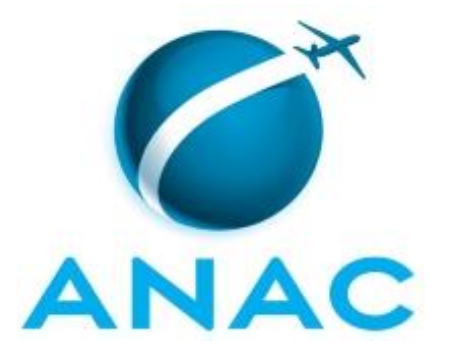

# **MANUAL DE PROCEDIMENTO**

# **MPR/SPI-208-R02**

# **GESTÃO DO PORTFÓLIO DE SERVIÇOS DA AGÊNCIA**

10/2022

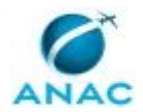

# **REVISÕES**

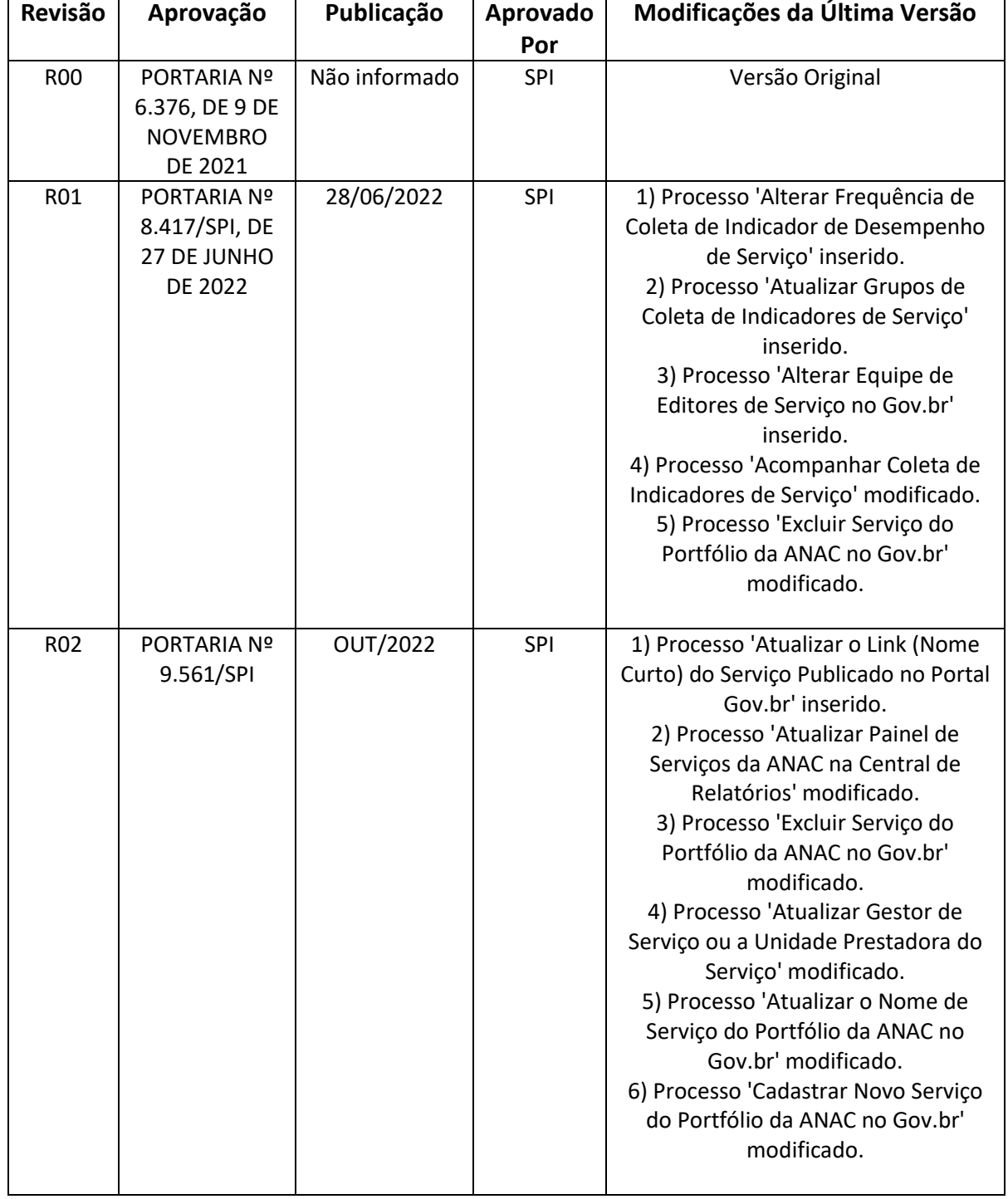

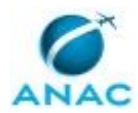

# **ÍNDICE**

#### 1) Disposições Preliminares, pág. 6.

- 1.1) Introdução, pág. 6.
- 1.2) Revogação, pág. 6.
- 1.3) Fundamentação, pág. 6.
- 1.4) Executores dos Processos, pág. 7.
- 1.5) Elaboração e Revisão, pág. 7.
- 1.6) Organização do Documento, pág. 7.
- 2) Definições, pág. 9.
	- 2.1) Expressão, pág. 9.
	- 2.2) Sigla, pág. 9.
- 3) Artefatos, Competências, Sistemas e Documentos Administrativos, pág. 10.
	- 3.1) Artefatos, pág. 10.
	- 3.2) Competências, pág. 11.
	- 3.3) Sistemas, pág. 11.
	- 3.4) Documentos e Processos Administrativos, pág. 14.
- 4) Procedimentos Referenciados, pág. 15.
- 5) Procedimentos, pág. 16.
	- 5.1) Cadastrar Novo Serviço do Portfólio da ANAC no Gov.br, pág. 16.
	- 5.2) Atualizar o Nome de Serviço do Portfólio da ANAC no Gov.br, pág. 25.
	- 5.3) Atualizar o Link (Nome Curto) do Serviço Publicado no Portal Gov.br, pág. 30.
	- 5.4) Atualizar Informações de Prestação de Serviço na Plataforma Gov.br, pág. 34.
	- 5.5) Atualizar Gestor de Serviço ou a Unidade Prestadora do Serviço, pág. 38.
	- 5.6) Excluir Serviço do Portfólio da ANAC no Gov.br, pág. 43.
	- 5.7) Atualizar Painel de Serviços da ANAC na Central de Relatórios, pág. 49.
	- 5.8) Acompanhar Coleta de Indicadores de Serviço, pág. 53.
	- 5.9) Integrar Novos Gestores de Serviço ao Modelo de Governança, pág. 57.
	- 5.10) Alterar Equipe de Editores de Serviço no Gov.br, pág. 61.

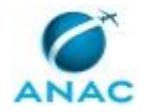

5.11) Atualizar Grupos de Coleta de Indicadores de Serviço, pág. 64.

5.12) Alterar Frequência de Coleta de Indicador de Desempenho de Serviço, pág. 66.

6) Disposições Finais, pág. 70.

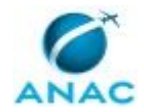

# **PARTICIPAÇÃO NA EXECUÇÃO DOS PROCESSOS**

#### **ÁREAS ORGANIZACIONAIS**

#### **1) Gerência Técnica de Escritório de Processos**

- a) Atualizar Gestor de Serviço ou a Unidade Prestadora do Serviço
- b) Atualizar Informações de Prestação de Serviço na Plataforma Gov.br
- c) Atualizar Painel de Serviços da ANAC na Central de Relatórios
- d) Cadastrar Novo Serviço do Portfólio da ANAC no Gov.br
- e) Excluir Serviço do Portfólio da ANAC no Gov.br
- f) Integrar Novos Gestores de Serviço ao Modelo de Governança

#### **GRUPOS ORGANIZACIONAIS**

#### **a) ESPROC - Serviços Plataforma Gov.br**

- 1) Acompanhar Coleta de Indicadores de Serviço
- 2) Alterar Equipe de Editores de Serviço no Gov.br
- 3) Alterar Frequência de Coleta de Indicador de Desempenho de Serviço
- 4) Atualizar Gestor de Serviço ou a Unidade Prestadora do Serviço
- 5) Atualizar Grupos de Coleta de Indicadores de Serviço
- 6) Atualizar Informações de Prestação de Serviço na Plataforma Gov.br
- 7) Atualizar o Link (Nome Curto) do Serviço Publicado no Portal Gov.br
- 8) Atualizar o Nome de Serviço do Portfólio da ANAC no Gov.br
- 9) Atualizar Painel de Serviços da ANAC na Central de Relatórios
- 10) Cadastrar Novo Serviço do Portfólio da ANAC no Gov.br
- 11) Excluir Serviço do Portfólio da ANAC no Gov.br
- 12) Integrar Novos Gestores de Serviço ao Modelo de Governança

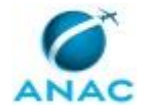

# **1. DISPOSIÇÕES PRELIMINARES**

#### **1.1 INTRODUÇÃO**

Com a edição da Instrução Normativa nº 155, em maio de 2020, ficou instituída na ANAC a governança da prestação de serviços aos usuários externos. Este manual descreve Processos de Trabalho a serem desempenhados pelo Gestor do Portfólio de Serviços, papel da governança desempenhado atualmente pelo Escritório de Processos. Com fim de cumprir a legislação nacional e manter uma homogeneidade no fornecimento de informações aos regulados da ANAC, estes procedimentos versam sobre a gestão da inserção, atualização e exclusão dos serviços prestados pela agência na plataforma digital do governo federal.

O MPR estabelece, no âmbito da Superintendência de Planejamento Institucional - SPI, os seguintes processos de trabalho:

- a) Cadastrar Novo Serviço do Portfólio da ANAC no Gov.br.
- b) Atualizar o Nome de Serviço do Portfólio da ANAC no Gov.br.
- c) Atualizar o Link (Nome Curto) do Serviço Publicado no Portal Gov.br.
- d) Atualizar Informações de Prestação de Serviço na Plataforma Gov.br.
- e) Atualizar Gestor de Serviço ou a Unidade Prestadora do Serviço.
- f) Excluir Serviço do Portfólio da ANAC no Gov.br.
- g) Atualizar Painel de Serviços da ANAC na Central de Relatórios.
- h) Acompanhar Coleta de Indicadores de Serviço.
- i) Integrar Novos Gestores de Serviço ao Modelo de Governança.
- j) Alterar Equipe de Editores de Serviço no Gov.br.
- k) Atualizar Grupos de Coleta de Indicadores de Serviço.
- l) Alterar Frequência de Coleta de Indicador de Desempenho de Serviço.

#### **1.2 REVOGAÇÃO**

MPR/SPI-208-R01, aprovado na data de 27 de junho de 2022.

#### **1.3 FUNDAMENTAÇÃO**

Resolução nº 381, de 14 de junho de 2016, art. 31 e alterações posteriores

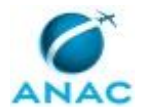

#### **1.4 EXECUTORES DOS PROCESSOS**

Os procedimentos contidos neste documento aplicam-se aos servidores integrantes das seguintes áreas organizacionais:

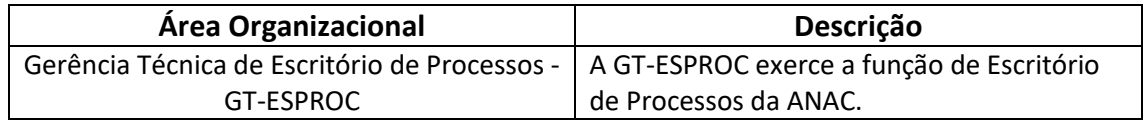

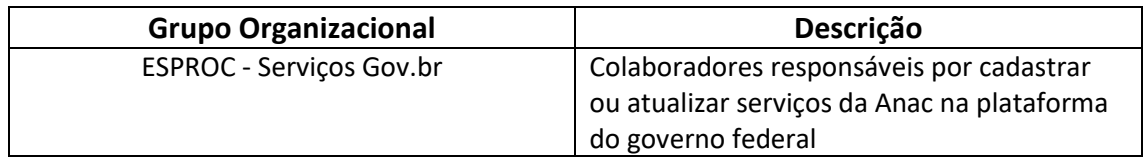

#### **1.5 ELABORAÇÃO E REVISÃO**

O processo que resulta na aprovação ou alteração deste MPR é de responsabilidade da Superintendência de Planejamento Institucional - SPI. Em caso de sugestões de revisão, deve-se procurá-la para que sejam iniciadas as providências cabíveis.

Compete ao Superintendente de Planejamento Institucional aprovar todas as revisões deste MPR.

#### **1.6 ORGANIZAÇÃO DO DOCUMENTO**

O capítulo 2 apresenta as principais definições utilizadas no âmbito deste MPR, e deve ser visto integralmente antes da leitura de capítulos posteriores.

O capítulo 3 apresenta as competências, os artefatos e os sistemas envolvidos na execução dos processos deste manual, em ordem relativamente cronológica.

O capítulo 4 apresenta os processos de trabalho referenciados neste MPR. Estes processos são publicados em outros manuais que não este, mas cuja leitura é essencial para o entendimento dos processos publicados neste manual. O capítulo 4 expõe em quais manuais são localizados cada um dos processos de trabalho referenciados.

O capítulo 5 apresenta os processos de trabalho. Para encontrar um processo específico, devese procurar sua respectiva página no índice contido no início do documento. Os processos estão ordenados em etapas. Cada etapa é contida em uma tabela, que possui em si todas as informações necessárias para sua realização. São elas, respectivamente:

a) o título da etapa;

b) a descrição da forma de execução da etapa;

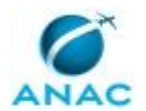

c) as competências necessárias para a execução da etapa;

d) os artefatos necessários para a execução da etapa;

e) os sistemas necessários para a execução da etapa (incluindo, bases de dados em forma de arquivo, se existente);

f) os documentos e processos administrativos que precisam ser elaborados durante a execução da etapa;

g) instruções para as próximas etapas; e

h) as áreas ou grupos organizacionais responsáveis por executar a etapa.

O capítulo 6 apresenta as disposições finais do documento, que trata das ações a serem realizadas em casos não previstos.

Por último, é importante comunicar que este documento foi gerado automaticamente. São recuperados dados sobre as etapas e sua sequência, as definições, os grupos, as áreas organizacionais, os artefatos, as competências, os sistemas, entre outros, para os processos de trabalho aqui apresentados, de forma que alguma mecanicidade na apresentação das informações pode ser percebida. O documento sempre apresenta as informações mais atualizadas de nomes e siglas de grupos, áreas, artefatos, termos, sistemas e suas definições, conforme informação disponível na base de dados, independente da data de assinatura do documento. Informações sobre etapas, seu detalhamento, a sequência entre etapas, responsáveis pelas etapas, artefatos, competências e sistemas associados a etapas, assim como seus nomes e os nomes de seus processos têm suas definições idênticas à da data de assinatura do documento.

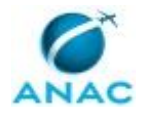

# **2. DEFINIÇÕES**

As tabelas abaixo apresentam as definições necessárias para o entendimento deste Manual de Procedimento, separadas pelo tipo.

#### **2.1 Expressão**

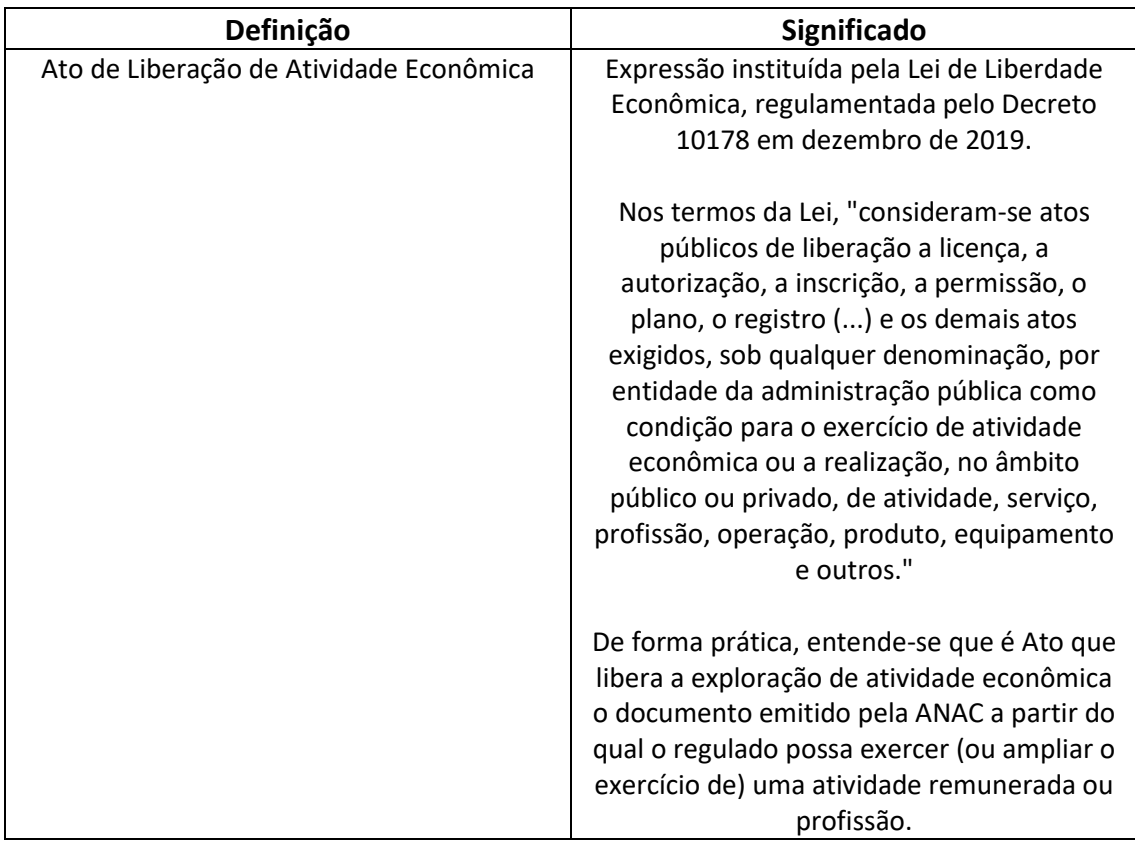

#### **2.2 Sigla**

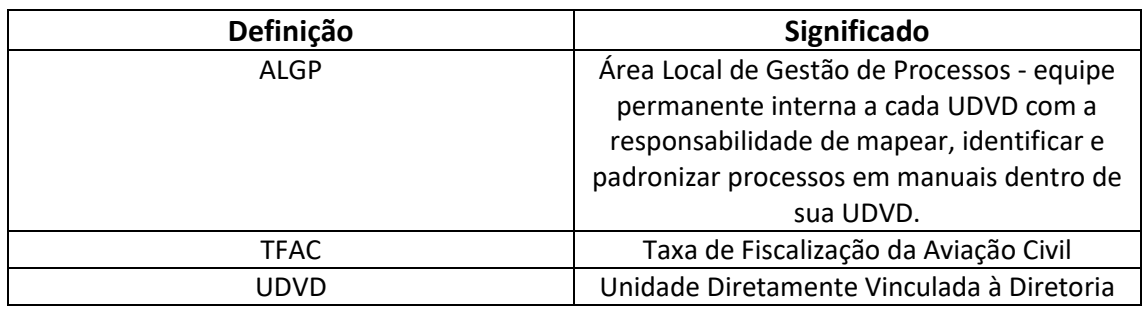

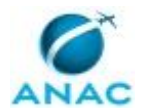

# **3. ARTEFATOS, COMPETÊNCIAS, SISTEMAS E DOCUMENTOS ADMINISTRATIVOS**

Abaixo se encontram as listas dos artefatos, competências, sistemas e documentos administrativos que o executor necessita consultar, preencher, analisar ou elaborar para executar os processos deste MPR. As etapas descritas no capítulo seguinte indicam onde usar cada um deles.

As competências devem ser adquiridas por meio de capacitação ou outros instrumentos e os artefatos se encontram no módulo "Artefatos" do sistema GFT - Gerenciador de Fluxos de Trabalho.

#### **3.1 ARTEFATOS**

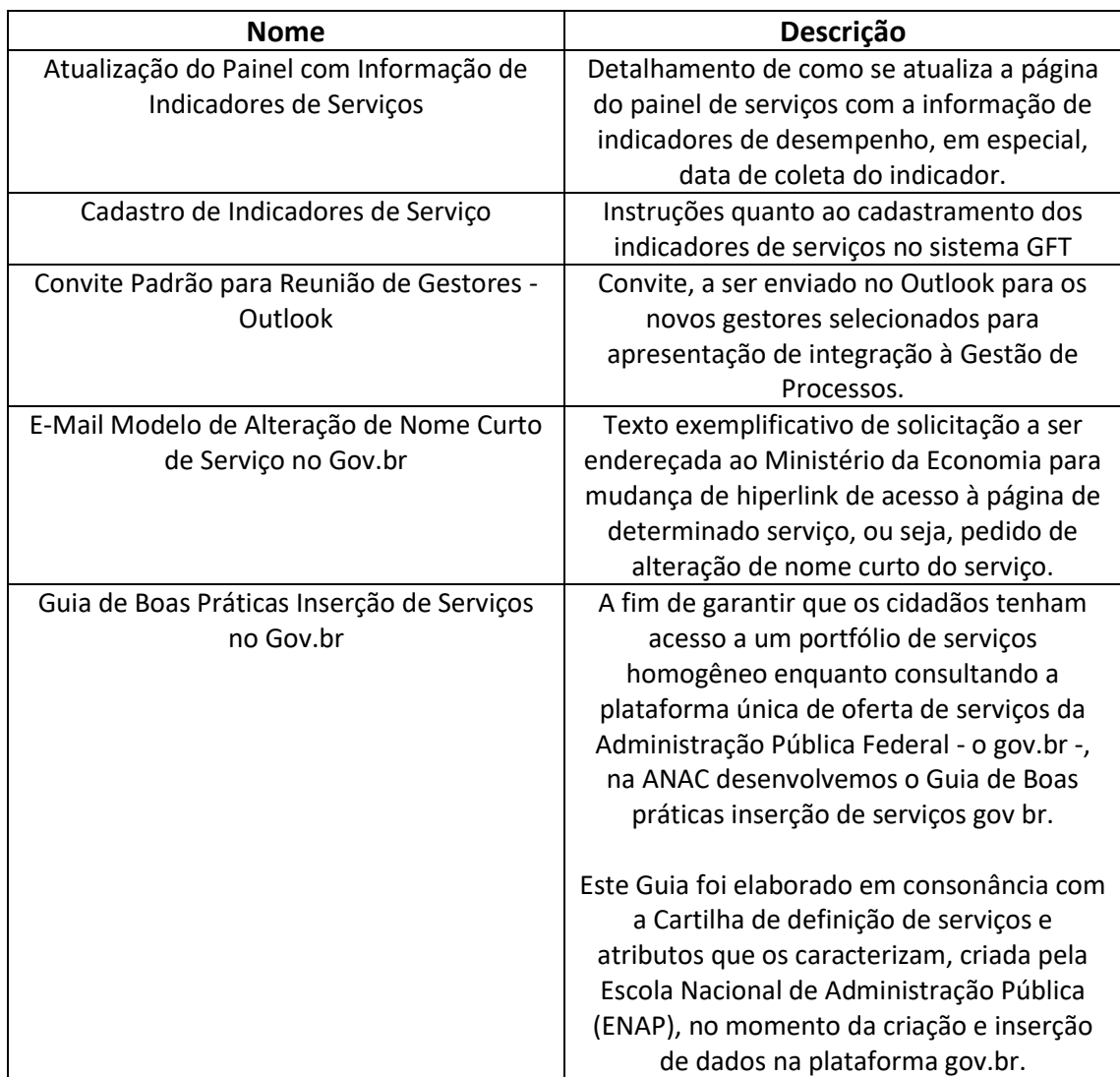

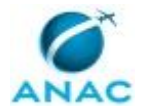

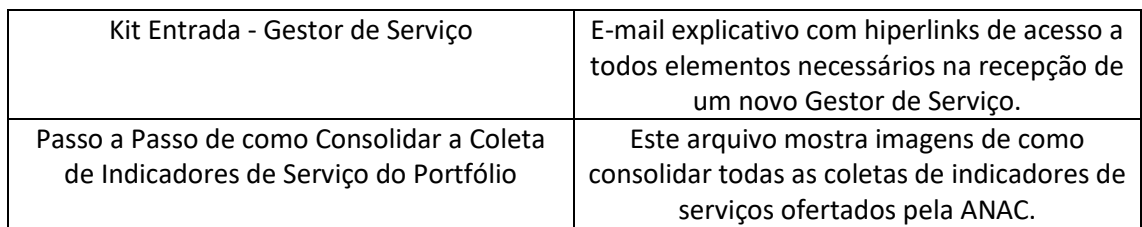

#### **3.2 COMPETÊNCIAS**

Para que os processos de trabalho contidos neste MPR possam ser realizados com qualidade e efetividade, é importante que as pessoas que venham a executá-los possuam um determinado conjunto de competências. No capítulo 5, as competências específicas que o executor de cada etapa de cada processo de trabalho deve possuir são apresentadas. A seguir, encontra-se uma lista geral das competências contidas em todos os processos de trabalho deste MPR e a indicação de qual área ou grupo organizacional as necessitam:

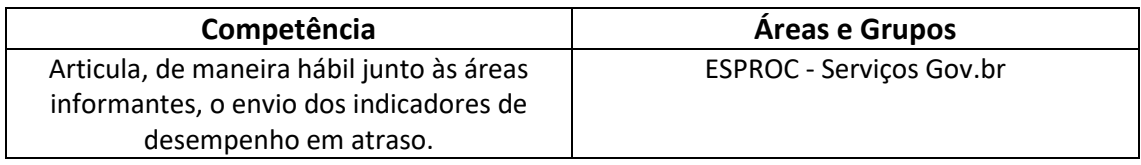

#### **3.3 SISTEMAS**

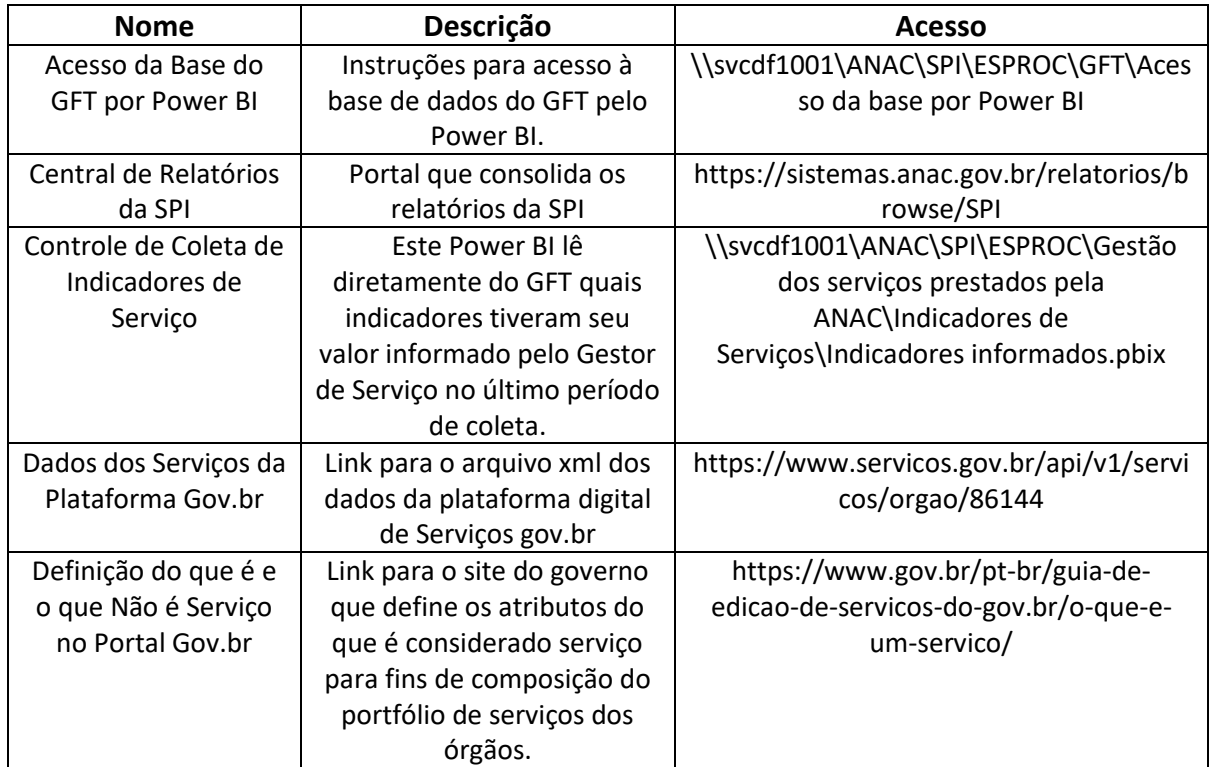

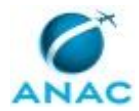

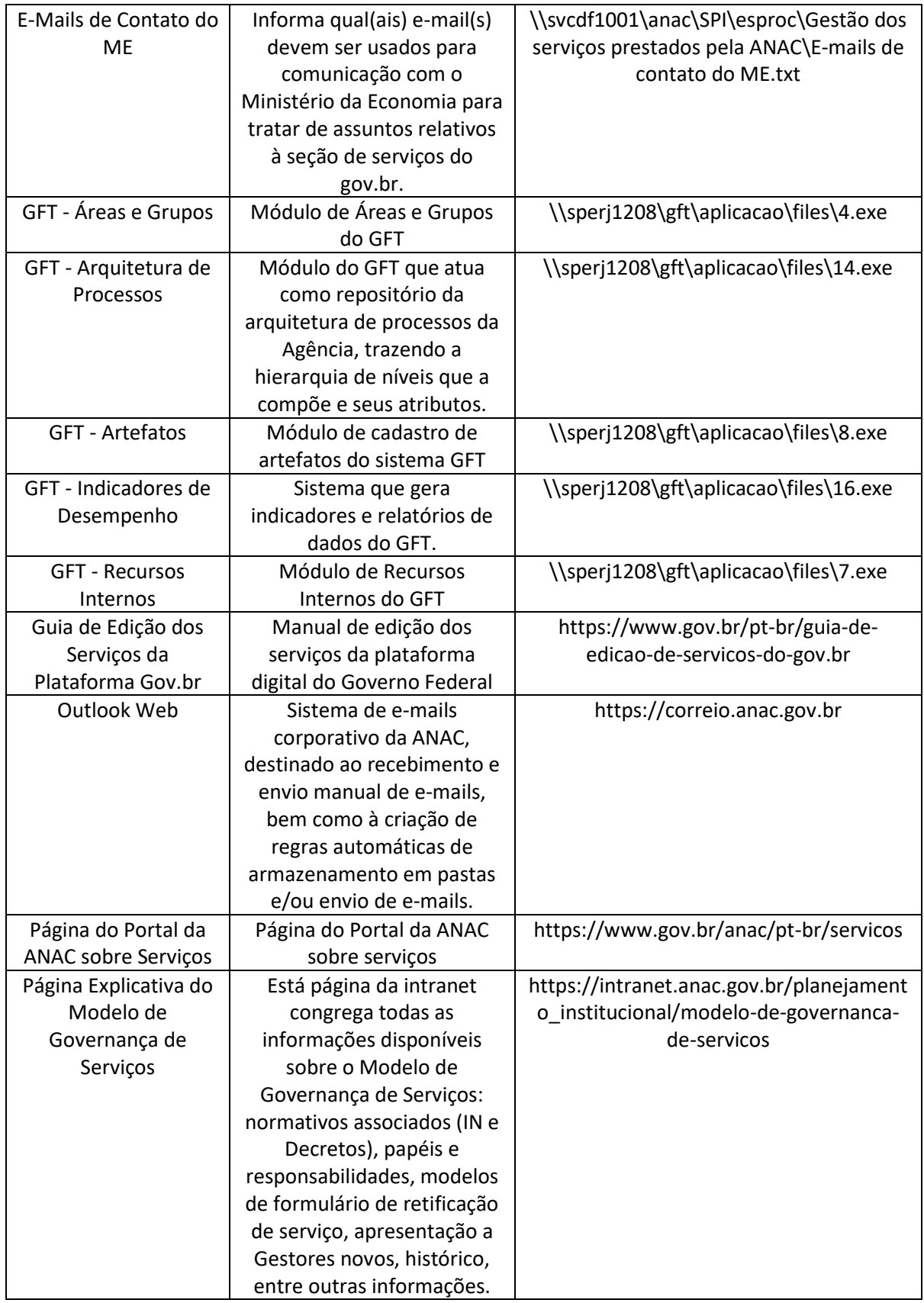

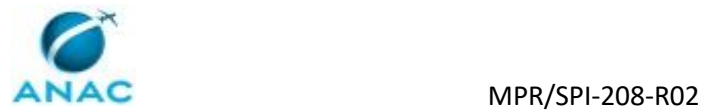

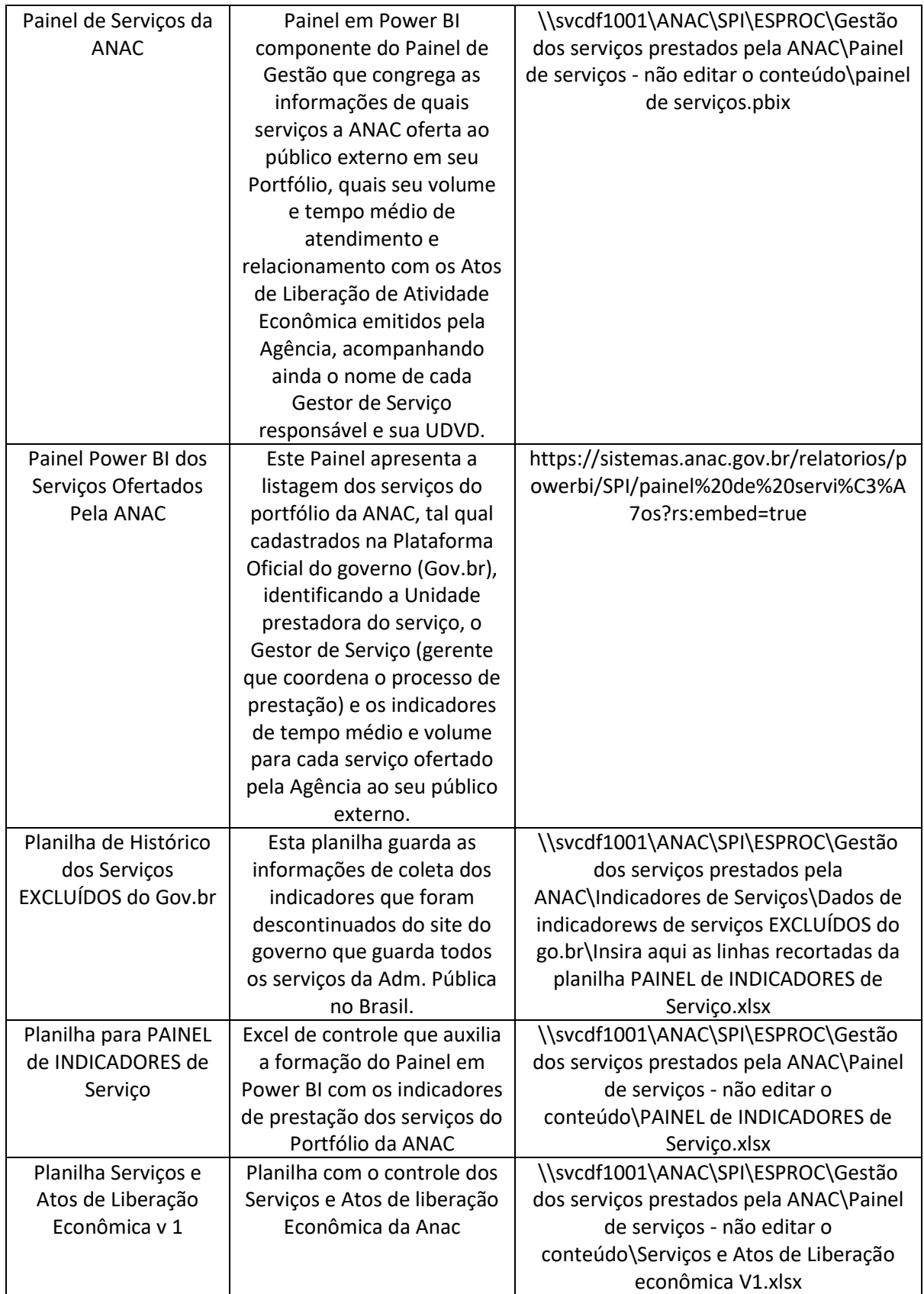

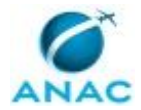

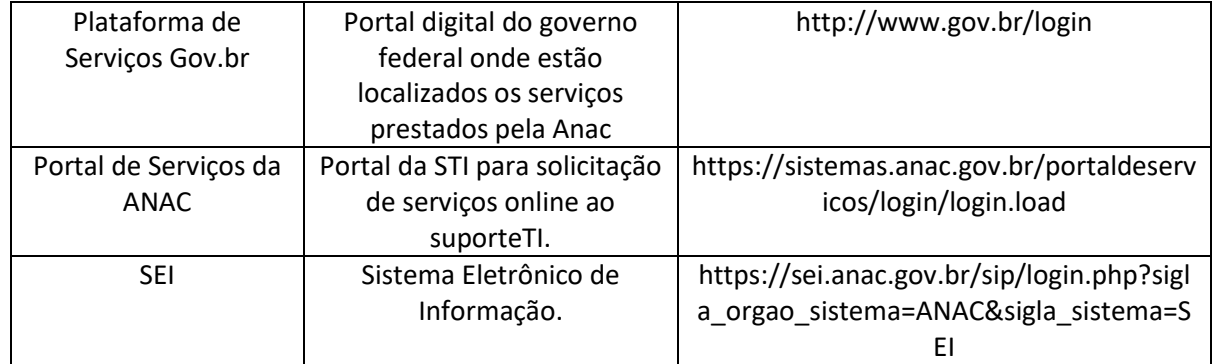

#### **3.4 DOCUMENTOS E PROCESSOS ADMINISTRATIVOS ELABORADOS NESTE MANUAL**

Não há documentos ou processos administrativos a serem elaborados neste MPR.

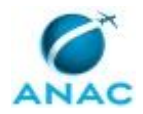

## **4. PROCEDIMENTOS REFERENCIADOS**

Procedimentos referenciados são processos de trabalho publicados em outro MPR que têm relação com os processos de trabalho publicados por este manual. Este MPR não possui nenhum processo de trabalho referenciado.

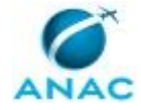

## **5. PROCEDIMENTOS**

Este capítulo apresenta todos os processos de trabalho deste MPR. Para encontrar um processo específico, utilize o índice nas páginas iniciais deste documento. Ao final de cada etapa encontram-se descritas as orientações necessárias à continuidade da execução do processo. O presente MPR também está disponível de forma mais conveniente em versão eletrônica, onde pode(m) ser obtido(s) o(s) artefato(s) e outras informações sobre o processo.

#### **5.1 Cadastrar Novo Serviço do Portfólio da ANAC no Gov.br**

Mediante delegação de competência para atuar como Gestor do Portfólio de Serviços da ANAC, o Escritório de Processos exerce a prerrogativa de cadastrar na plataforma digital do governo federal as informações de prestação dos serviços ofertados aos regulados, mediante solicitação dos Gestores de Serviço assim designados pelos Titulares de UDVD. Este processo descreve como realizar tais cadastros e demais ações decorrentes.

O processo contém, ao todo, 10 etapas. A situação que inicia o processo, chamada de evento de início, foi descrita como: "Formulário de Cadastro de Serviço recebido", portanto, este processo deve ser executado sempre que este evento acontecer. O solicitante deve seguir a seguinte instrução: 'Formulário de Cadastro de Serviço recebido'.

O processo é considerado concluído quando alcança algum de seus eventos de fim. Os eventos de fim descritos para esse processo são:

a) Novo serviço inserido na plataforma e informações do modelo de governança atualizadas.

b) Item não cadastrado por não se enquadrar como serviço.

A área envolvida na execução deste processo é a GT-ESPROC. Já o grupo envolvido na execução deste processo é: ESPROC - Serviços Gov.br.

Para que esse procedimento seja executado de forma apropriada, o executor irá necessitar dos seguintes artefatos: "Cadastro de Indicadores de Serviço", "Guia de Boas Práticas Inserção de Serviços no Gov.br".

Abaixo se encontra(m) a(s) etapa(s) a ser(em) realizada(s) na execução deste processo e o diagrama do fluxo.

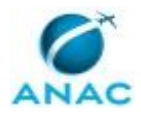

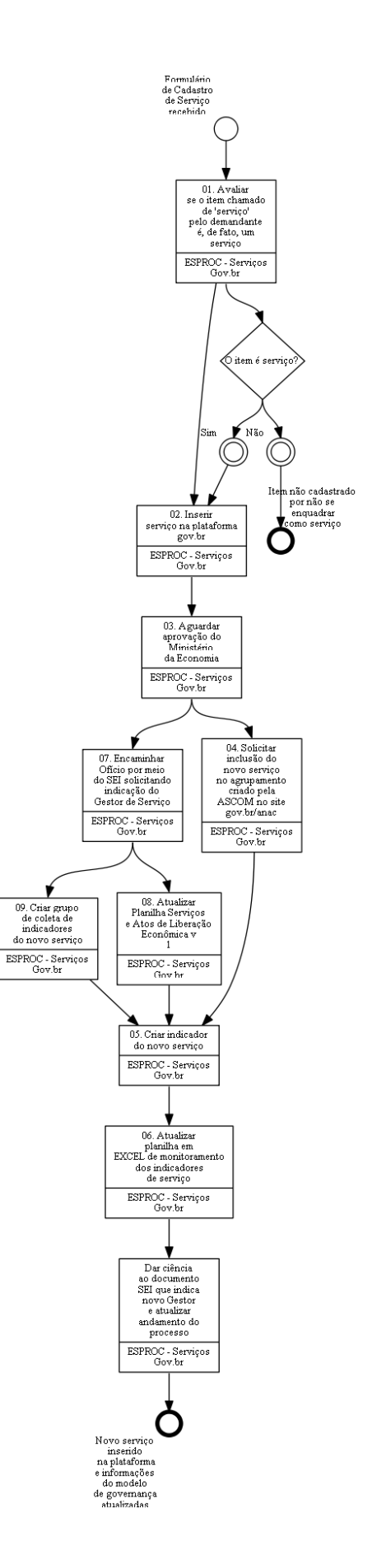

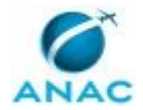

# **01. Avaliar se o item chamado de 'serviço' pelo demandante é, de fato, um serviço**

RESPONSÁVEL PELA EXECUÇÃO: ESPROC - Serviços Plataforma Gov.br.

DETALHAMENTO: Nem sempre o que a área chama de serviço atende aos sete atributos que o Ministério da Economia aplica para determinar se aprova ou não a inclusão de novo item no Portal gov.br. O próprio site gov.br tem um checklist, CONFIRA: Definição do que é e o que Não é Serviço no Portal Gov.br

Na ANAC foi elaborado um guia que resume todo o histórico, desde a primeira inserção dos primeiros serviços da Agência no site, feita pelo próprio Ministério da Economia, em parceria com a ENAP. Leia o Guia de Boas Práticas Inserção de Serviços no Gov.br para DETERMINAR se o item é ou não é serviço. Pode ser necessário marcar uma reunião síncrona com o demandante para entender melhor a situação. É importante avaliar como esse serviço se relaciona com a Arquitetura de Processos e essa relação é FEITA PELO SERVIDOR DA GT-ESPROC EM CONJUNTO COM A UNIDADE DEMANDANTE, nunc apela unidade de forma isolada. Essa avaliação de como o serviço se relaciona com a arquitetura nos auxilia a entender o que é o item que a unidade afirma ser serviço e nos ajuda a entender se a arquitetura deve ser revisada.

Resumidamente, serviço é o processo que a ANAC conduz para analisar um pedido de um cliente específico, de tal forma que o resultado da análise é suficiente para atender ao propósito desse cliente, mudando sua situação.

A Enap determinou 7 atributos para definir o que entra e o que não entra no portal:

a) Competência: relacionamento entre a prestação do serviço e a atividade-fim da instituição. (aviação civil, ou seja, se for interação para qualquer outra temática, não é serviço)

b) Suficiência: Essa atividade encerra-se com a prestação de um serviço ou entrega de um produto ao (à) usuário (a) não requerendo a complementação por processos posteriores. (ou seja, não é uma etapa, é tudo o que o solicitante deve fazer para obter o que deseja junto ao órgão)

c) Impacto: mudança entre a situação anterior e posterior à prestação do serviço do(a) usuário(a). (ou seja, não é uma consulta de informação, mas emissão de certidão sim)

d) Individualização: atendimento a um (a) usuário (a) final individualizado, podendo ser uma pessoa física ou jurídica de direito público ou privado. (não são ações de fiscalização, que têm como cliente 'a sociedade')

e) Interação: envolvimento da instituição pública com o (a) usuário (a), ou seu representante, por meio de um canal de atendimento (seja ele presencial ou não).

f) Finalidade: garantia de um direito ou a prestação de um dever ao (à) usuário (a).

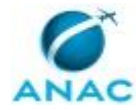

g) Padronização e Governança: obediência a um processo normativo para atendimento do(a) usuário(a). Definição prévia das regras e dos procedimentos do processo de prestação por um órgão responsável, mesmo que não o execute diretamente.

ARTEFATOS USADOS NESTA ATIVIDADE: Guia de Boas Práticas Inserção de Serviços no Gov.br.

SISTEMAS USADOS NESTA ATIVIDADE: Definição do que é e o que Não é Serviço no Portal Gov.br.

CONTINUIDADE: deve-se seguir para as etapas: "02. Inserir serviço na plataforma gov.br". Caso a resposta seja "não", esta etapa finaliza o procedimento. Caso a resposta seja "sim", deve-se seguir para a etapa "02. Inserir serviço na plataforma gov.br".

### **02. Inserir serviço na plataforma gov.br**

RESPONSÁVEL PELA EXECUÇÃO: ESPROC - Serviços Plataforma Gov.br.

DETALHAMENTO: Avalie o formulário recebido com as informações do serviço. A descrição deve estar em conformidade com o Guia de Boas Práticas Inserção de Serviços no Gov.br. Caso seja necessário, deve-se realizar ajustes de texto. Esses ajustes, desde que não modifiquem o entendimento de como o serviço é prestado, podem ser feitos direto na Plataforma de Serviços Gov.br, SEM necessidade de aprovação prévia da área técnica. No fim, após a publicação do serviço no site, a área será notificada a conferir as informações direto no site e poderá reajustar se for necessário.

Pontos de atenção:

(i) SEMPRE insira o link do canal de prestação da primeira etapa do serviço no campo "solicitação digital do serviço", na aba "Dados Básicos". O único caso em que esse campo deve ficar em branco é quando a primeira etapa não pode ser executada pelo cliente via nenhum sistema. Esse dado é usado na página do Painel de Serviços em Power BI, para indicar quais serviços são prestados por quais sistemas.

(ii) Para serviços que culminam na liberação de exploração de uma atividade econômica, o prazo TOTAL de prestação do serviço deve ser igual ao estabelecido na Portaria que lista exaustivamente os atos de liberação de atividades que a ANAC emite. Se o prazo indicado no formulário pelo Gestor de Serviço for diferente do prazo pactuado pela ANAC para emissão do ato de liberação, vale o prazo pactuado pela Agência na Portaria. APÓS a publicação do serviço no site a área deve ser informada de que o prazo inserido no gov.br foi o da portaria.

ARTEFATOS USADOS NESTA ATIVIDADE: Guia de Boas Práticas Inserção de Serviços no Gov.br.

SISTEMAS USADOS NESTA ATIVIDADE: Guia de Edição dos Serviços da Plataforma Gov.br, Plataforma de Serviços Gov.br.

CONTINUIDADE: deve-se seguir para a etapa "03. Aguardar aprovação do Ministério da Economia".

### **03. Aguardar aprovação do Ministério da Economia**

RESPONSÁVEL PELA EXECUÇÃO: ESPROC - Serviços Plataforma Gov.br.

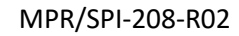

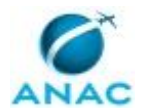

DETALHAMENTO: Nessa etapa o Ministério avalia o conteúdo que nós cadastramos e algumas vezes pede por e-mail que realizemos algum ajuste no texto do serviço, para que seja publicado. SEMPRE atendemos a estes pedidos, caso contrário o item não será publicado.

Na maioria das vezes o Ministério avisa, também por e-mail, que o serviço foi publicado, outras vezes não. Assim, é mister conferir o serviço no site, dia sim, dia não, até identificar sua publicação e dar andamento neste PT.

Caso se passe mais de uma semana sem publicação ou manifestação do Ministério, envie um e-mail perguntando se há algo que possamos fazer para agilizar o procedimento. CONTINUIDADE: deve-se seguir para as etapas: "04. Solicitar inclusão do novo serviço no agrupamento criado pela ASCOM no site gov.br/anac", "07. Encaminhar Ofício por meio do SEI solicitando indicação do Gestor de Serviço".

## **04. Solicitar inclusão do novo serviço no agrupamento criado pela ASCOM no site gov.br/anac**

RESPONSÁVEL PELA EXECUÇÃO: ESPROC - Serviços Plataforma Gov.br.

DETALHAMENTO: A página da ANAC no gov.br é mantida pela ASCOM. Apenas a seção gov.br/servicos pode ser editada pelo GT-ESPROC.

Assim, sempre que um serviço é criado, é preciso comunicar a ASCOM, para que liste esse novo item no agrupamento de regulados ao qual o serviço se destina.

Deve-se enviar e-mail para comunica@anac.gov.br, solicitando atualização da página da categoria adequada na Página do Portal da ANAC sobre Serviços. Informar:

- link da página da categoria adequada, em que deve passar a estar listado o novo serviço;

- nome do serviço como cadastrado no gov.br; e

- endereço da página no serviço no gov.br.

SISTEMAS USADOS NESTA ATIVIDADE: Página do Portal da ANAC sobre Serviços.

CONTINUIDADE: deve-se seguir para a etapa "05. Criar indicador do novo serviço".

#### **05. Criar indicador do novo serviço**

RESPONSÁVEL PELA EXECUÇÃO: ESPROC - Serviços Plataforma Gov.br.

DETALHAMENTO: 1) Acesse o módulo do GFT - Indicadores de Desempenho, clique no botão "NOVO" e selecione como 'tipo de indicador' a opção 'Processo de Negócio'. É importante dizer que apenas quem tem perfil de Adm Global NESTE MÓDULO poderá criar indicadores, ou seja, poderá clicar em 'NOVO'.

ATENÇÃO: O PROCESSO DE NEGÓCIO que deve ser selecionado será aquele indicado na Planilha Serviços e Atos de Liberação Econômica v 1.

2) Preencha as demais informações conforme artefato Cadastro de Indicadores de Serviço. ARTEFATOS USADOS NESTA ATIVIDADE: Cadastro de Indicadores de Serviço.

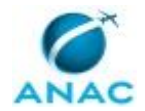

SISTEMAS USADOS NESTA ATIVIDADE: Planilha Serviços e Atos de Liberação Econômica v 1, GFT - Indicadores de Desempenho.

CONTINUIDADE: deve-se seguir para a etapa "06. Atualizar planilha em EXCEL de monitoramento dos indicadores de serviço".

# **06. Atualizar planilha em EXCEL de monitoramento dos indicadores de serviço**

RESPONSÁVEL PELA EXECUÇÃO: ESPROC - Serviços Plataforma Gov.br.

DETALHAMENTO: Abra a Planilha para PAINEL de INDICADORES de Serviço e preencha da seguinte forma:

1) A aba "TEMPO MÉDIO\_BI":

a) preencha a coluna "Nome do Serviço no GOV.BR" com o nome do serviço, tal qual publicado no gov.br;

b) preencha a coluna "Período" seguindo o padrão "Coleta em XXXX de 20XX", com o próximo mês par e o ano corrente. Esse campo mostra o mês em que o indicador desse serviço será coletado pela primeira vez. Por exemplo, caso serviço tenha sido PUBLICADO no gov.br em 05-12-2020, esse campo deve ser preenchido na Planilha para PAINEL de INDICADORES de Serviço "Coleta em Fevereiro de 2021". Caso o serviço tenha sido PUBLICADO em 05-03-2021, o preenchimento correto é "Coleta em abril de 2021".

2) A aba "TEMPO MÉDIO BI\_DIM":

a) preencha a coluna ID gov.br com o hiperlink completo do ID do serviço, seguindo o mesmo formato dos serviços já listados na aba. Esse hiperlink é criado pelo Ministério, no momento da publicação do serviço. O Id pode ser encontrado no XML Dados dos Serviços da Plataforma Gov.br. Para achar facilmente o id, faça um ctrl+F na página XML e pesquise pelo texto (sem aspas) "<nome>NOME DO SERVIÇO COMO PUBLICADO". O Id estará logo acima do nome do serviço.

b) preencha a coluna "Nome do INDICADOR do Serviço no GFT" com o texto que o indicador desse serviço tem. O nome do indicador SEMPRE deve ser "Desempenho do prazo: NOME DO SERVIÇO".

\*\*NÃO ALTERE O NOME DA PLANILHA NEM DAS COLUNAS, CASO CONTRÁRIO O PAINEL POWER BI DEIXARÁ DE LÊ-LA.\*\*

SISTEMAS USADOS NESTA ATIVIDADE: Dados dos Serviços da Plataforma Gov.br, Planilha para PAINEL de INDICADORES de Serviço.

CONTINUIDADE: deve-se seguir para a etapa "Dar ciência ao documento SEI que indica novo Gestor e atualizar andamento do processo".

# **07. Encaminhar Ofício por meio do SEI solicitando indicação do Gestor de Serviço**

RESPONSÁVEL PELA EXECUÇÃO: ESPROC - Serviços Plataforma Gov.br.

DETALHAMENTO: 1) Localize na pasta 'bloco interno' no SEI o processo da UDVD Solicitante. Há um processo para cada UDVD para acompanhamento das indicações de Gestor de Serviço.

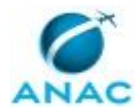

2) Crie um novo ofício com base em ofício encaminhado anteriormente.

3) Atualize as informações do serviço e data no Ofício;

4) Obtenha assinatura e encaminhe o ofício.

ATENÇÃO: a resposta deste ofício dispara o processo de integração do novo gestor ao modelo de governança de serviços da Agência.

SISTEMAS USADOS NESTA ATIVIDADE: SEI.

PROCESSOS DISPARADOS AO FINAL DESTA ATIVIDADE: 'Integrar Novos Gestores de Serviço ao Modelo de Governança', publicado no MPR/SPI-208-R01, obrigatoriamente.

CONTINUIDADE: deve-se seguir para as etapas: "08. Atualizar Planilha Serviços e Atos de Liberação Econômica v 1", "09. Criar grupo de coleta de indicadores do novo serviço".

### **08. Atualizar Planilha Serviços e Atos de Liberação Econômica v 1**

RESPONSÁVEL PELA EXECUÇÃO: ESPROC - Serviços Plataforma Gov.br.

DETALHAMENTO: 1) Acesse o XML Dados dos Serviços da Plataforma Gov.br e pesquise o nome do serviço recém-criado. O texto do 'ID' pode ser encontrado logo acima do nome. ATENÇÃO: o id é um hiperlink completo, começando com https:// e terminando com um número.

2) Abra a Planilha Serviços e Atos de Liberação Econômica v 1 e preencha da seguinte forma: \*\*NÃO ALTERE O NOME DA PLANILHA NEM DAS COLUNAS, CASO CONTRÁRIO O PAINEL POWER BI DEIXARÁ DE LÊ-LA.\*\*

a) Aba "TAB\_DIM": insira uma nova linha e preencher as colunas com o ID obtido no passo 1) e a UDVD responsável pelo serviço. A UDVD é a do Superintendente que indicou o Gestor para o Serviço.

b) Aba "HIPERLINK": insira uma nova linha e preencha o nome do serviço, seu endereço eletrônico no gov.br e o ID.

c) Aba "RELAÇÃO\_SERVIÇO\_ATOS": insira uma nova linha e preencha as colunas com o ID, o nome do serviço (exatamente como no gov.br), a UDVD responsável, o Gestor do Serviço indicado pelo Superintendente (vide processo SEI), a gerência pela qual responde este gestor, o Processo de Negócio que corresponde à prestação do serviço, sua relação com os atos de liberação de atividade econômica e se o serviço é digitalizável ou não. OBS. As colunas de prazo e de risco são preenchidas por fórmula.

O SERVIÇO É NÃO DIGITALIZÁVEL quando alguma de suas etapas é necessariamente presencial.

OS ATOS DE LIBERAÇÃO DE ATIVIDADE ECONÔMICA que a ANAC emite podem ser encontrados na aba Portaria de Atos de Liberação.

O PROCESSO DE NEGÓCIO associado será aquele cuja entrega é a entrega feita pela prestação do serviço. O módulo GFT - Arquitetura de Processos e o conteúdo informado

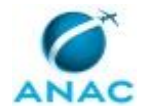

como prestação de serviço no formulário enviado pela área técnica podem ser consultados para verificar qual é o Processo de Negócio associado.

SISTEMAS USADOS NESTA ATIVIDADE: SEI, GFT - Arquitetura de Processos, Planilha Serviços e Atos de Liberação Econômica v 1, Dados dos Serviços da Plataforma Gov.br.

CONTINUIDADE: deve-se seguir para a etapa "05. Criar indicador do novo serviço".

### **09. Criar grupo de coleta de indicadores do novo serviço**

RESPONSÁVEL PELA EXECUÇÃO: ESPROC - Serviços Plataforma Gov.br. DETALHAMENTO: 1) Acesse o GFT - Áreas e Grupos e clique no botão "ir para grupos",

2) Clique em 'novo grupo' e digite como nome do grupo o texto (sem aspas): "Coleta de indicador de serviço – NOME DO SERVIÇO", inserindo o nome do serviço, tal como cadastrado no gov.br. A sigla do grupo será idêntica ao nome: "Coleta de Indicador de Serviço - NOME DO SERVIÇO". Por exemplo, um serviço que chame "Obter certificado", terá como grupo de coleta o "Coleta de Indicador de Serviço - Obter Certificado", tanto para sigla quanto para o nome do grupo.

3) Na sequência, insira no campo descrição o texto:

"Esse grupo é o "Responsável pela Coleta" de indicador de serviço do portfólio da ANAC, conforme cadastrado no gov.br. De acordo com a periodicidade de coleta do indicador, as pessoas dentro desse grupo receberão e-mails do GFT, avisando que o período de informação está aberto e que o Gestor do Serviço deve acessar o módulo de Indicadores de Desempenho (ID) do GFT para inserir o dado e a evidência com informações da prestação daquele serviço. "

4) Como nenhum grupo pode existir vazio, o sistema exigirá que seja inserida pelo menos um usuário no grupo. Nós SEMPRE inserimos DUAS pessoas nesse momento: o gestor de serviço indicado pelo Superintendente via SEI e o substituto deste gerente. Caso haja outro responsável pelo acompanhamento dos serviços além do gestor e seu substituto, também deve-se inseri-lo.

- Para saber se há ou não outro responsável pela coleta, consulte o mesmo processo SEI em que há a indicação do gestor.

- Para saber que é o substituto do gestor indicado, consulte o GFT - Áreas e Grupos, na parte de áreas: clique na gerência que é coordenada por este gestor e veja o login do seu substituto à direita da tela. A gerência que é coordenada pelo gestor de serviço pode ser pesquisada no GFT - Recursos Internos, bastando consultar o login do gestor do serviço, clicar em "ver pessoa" e conferir na tela que se abre, à direita no canto superior, a sigla da área pela qual responde esta pessoa.

#### ATENCÃO!

As pessoas inseridas nos grupos responsáveis pela coleta dos indicadores e os seus chefes receberão e-mail informando a inserção em grupo.

SISTEMAS USADOS NESTA ATIVIDADE: GFT - Recursos Internos, SEI, GFT - Áreas e Grupos. CONTINUIDADE: deve-se seguir para a etapa "05. Criar indicador do novo serviço".

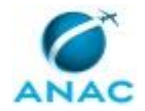

# **Dar ciência ao documento SEI que indica novo Gestor e atualizar andamento do processo**

RESPONSÁVEL PELA EXECUÇÃO: ESPROC - Serviços Plataforma Gov.br.

DETALHAMENTO: Dê ciência no documento SEI que indica o Gestor do Serviço e atualize o andamento do processo com o seguinte texto: "O cadastro do serviço foi realizado e a lista completa de serviços e gestores pode ser obtida no Painel de Serviços da ANAC, componente do Painel de Gestão".

Na sequência o processo SEI pode ser concluído. SISTEMAS USADOS NESTA ATIVIDADE: SEI.

CONTINUIDADE: esta etapa finaliza o procedimento.

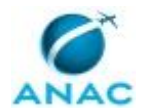

#### **5.2 Atualizar o Nome de Serviço do Portfólio da ANAC no Gov.br**

Mediante delegação de competência para atuar como Gestor do Portfólio de Serviços da ANAC, o Escritório de Processos exerce a prerrogativa de cadastrar e atualizar na plataforma digital do governo federal as informações de prestação dos serviços ofertados aos regulados, mediante solicitação dos Gestores de Serviço assim designados pelos Titulares de UDVD. Este processo descreve como realizar atualização de nome e como lidar com demais impactos desta alteração.

O processo contém, ao todo, 5 etapas. A situação que inicia o processo, chamada de evento de início, foi descrita como: "Pedido de Atualização do Nome do Serviço recebido", portanto, este processo deve ser executado sempre que este evento acontecer. O solicitante deve seguir a seguinte instrução: 'Pedido de Atualização do Nome do Serviço recebido'.

O processo é considerado concluído quando alcança seu evento de fim. O evento de fim descrito para esse processo é: "Nome do serviço e do indicador de desempenho atualizado.

O grupo envolvido na execução deste processo é: ESPROC - Serviços Gov.br.

Para que este processo seja executado de forma apropriada, o executor irá necessitar do seguinte artefato: "Guia de Boas Práticas Inserção de Serviços no Gov.br".

Abaixo se encontra(m) a(s) etapa(s) a ser(em) realizada(s) na execução deste processo e o diagrama do fluxo.

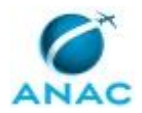

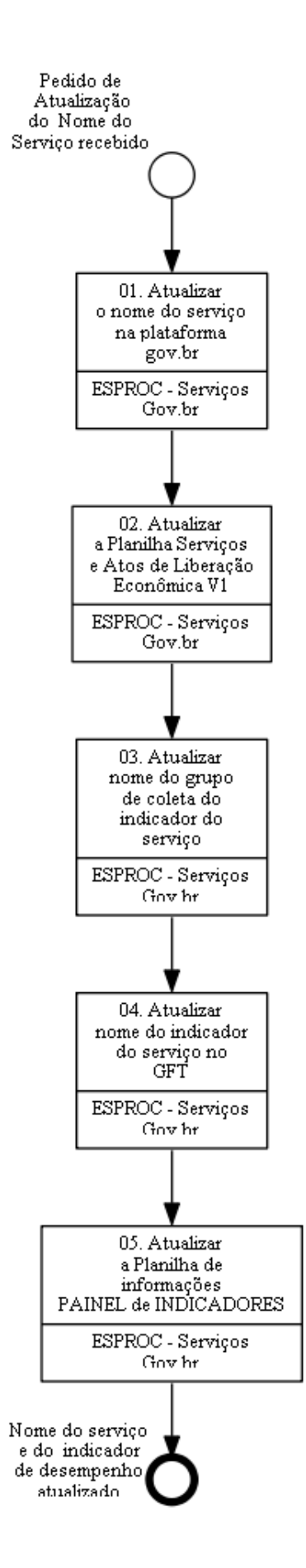

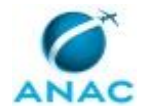

### **01. Atualizar o nome do serviço na plataforma gov.br**

RESPONSÁVEL PELA EXECUÇÃO: ESPROC - Serviços Plataforma Gov.br. DETALHAMENTO: 1) Faça uma avaliação crítica sobre a alteração proposta: é ajuste de texto? Aumenta ou diminui a abrangência do que era o serviço anteriormente? Está em desacordo com nosso Guia de Boas Práticas Inserção de Serviços no Gov.br? A mudança de nome descaracteriza o serviço?

'Descaracterizar' um serviço é utilizar uma página existente, que descreva, por exemplo, como tornar-se empresa de transporte aéreo, em uma página que descreva como obter licença para construção de um heliponto. Caso a mudança de nome mude também o serviço que está sendo descrito (ou seja, o descaracterize) então, considere isso como o cadastro de um novo item + exclusão do anterior e siga os processos de trabalho que descrevem essa rotina (vide disparos opcionais).

Se o novo nome proposto estiver em desacordo com o Guia de Boas Práticas Inserção de Serviços no Gov.br, faça os ajustes necessários ao novo nome, considerando tanto o teor da mudança proposta pela área e as diretrizes de gestão do portfólio de serviços. Encaminhe esta contraproposta à área demandante e chegue a um meio termo viável que seja adequado ao modelo de governança e à descrição do serviço conforme necessidade da área técnica.

2) Se o nome puder ser alterado, alterar o nome do serviço na Plataforma de Serviços Gov.br, seguindo o Guia de Edição dos Serviços da Plataforma Gov.br e nosso Guia de Boas Práticas Inserção de Serviços no Gov.br. Ao terminar de editar o serviço NÃO SE ESQUEÇA DE SINCRONIZÁ-LO, retornando-o ao estado "Publicado".

3) Mudar o nome do serviço não muda o hiperlink de acesso à página do serviço. Se for de interesse da UDVD mudar também o hiperlink de acesso, siga a rotina desenhada em processo de trabalho específico deste MPR.

ARTEFATOS USADOS NESTA ATIVIDADE: Guia de Boas Práticas Inserção de Serviços no Gov.br.

SISTEMAS USADOS NESTA ATIVIDADE: Guia de Edição dos Serviços da Plataforma Gov.br, Plataforma de Serviços Gov.br.

CONTINUIDADE: deve-se seguir para a etapa "02. Atualizar a Planilha Serviços e Atos de Liberação Econômica V1".

# **02. Atualizar a Planilha Serviços e Atos de Liberação Econômica V1**

RESPONSÁVEL PELA EXECUÇÃO: ESPROC - Serviços Plataforma Gov.br.

DETALHAMENTO: O novo nome deve ser atualizado nas colunas das abas da Planilha Serviços e Atos de Liberação Econômica v 1 como listado abaixo.

ABA RELAÇÃO SERVIÇOS ATOS Coluna a ser atualizada:

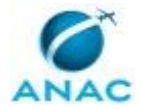

Serviço noGov.br - encontre a linha em que o nome antigo do serviço está listado e escreva o novo nome no lugar.

ABA HIPERLINKS

Coluna a ser atualizada:

Nome do serviço no Gov.br - encontre a linha em que o nome antigo do serviço está listado e escreva o novo nome no lugar.

Salve a Planilha, tomando o cuidado de NÃO ALTERAR O NOME DAS COLUNAS OU DAS ABAS E NEM A ORDEM EM QUE AS COLUNAS SÃO APRESENTADAS EM CADA ABA.

\*\*NÃO ALTERE O NOME DA PLANILHA, CASO CONTRÁRIO O PAINEL POWER BI DEIXARÁ DE LÊ-LA.\*\*

SISTEMAS USADOS NESTA ATIVIDADE: Planilha Serviços e Atos de Liberação Econômica v 1. CONTINUIDADE: deve-se seguir para a etapa "03. Atualizar nome do grupo de coleta do indicador do serviço".

# **03. Atualizar nome do grupo de coleta do indicador do serviço**

RESPONSÁVEL PELA EXECUÇÃO: ESPROC - Serviços Plataforma Gov.br.

DETALHAMENTO: 1) Acesse o GFT - Áreas e Grupos e clique no botão "ir para grupos"

2) Selecione a opção "Com Integrantes de Todas as áreas" na caixa de seleção das UORGs, topo à direita da tela, no campo em que a sigla da sua área está sendo mostrado.

3) Digite o nome do serviço, sem atualização, no campo de busca e clicar no botão "buscar" ATENÇÃO: o nome do grupo estará antecedido do nome "Coleta de Indicador de Serviço"

4) Selecione o grupo, clique no botão "Editar Nome" e realize a alteração do Nome do grupo

5) Na sequência, clique no botão "Editar Sigla" e realize a alteração da sigla do grupo para o novo nome. A sigla e o nome são iguais.

SISTEMAS USADOS NESTA ATIVIDADE: GFT - Áreas e Grupos.

CONTINUIDADE: deve-se seguir para a etapa "04. Atualizar nome do indicador do serviço no GFT".

#### **04. Atualizar nome do indicador do serviço no GFT**

RESPONSÁVEL PELA EXECUÇÃO: ESPROC - Serviços Plataforma Gov.br.

DETALHAMENTO: 1) Acesse o GFT - Indicadores de Desempenho

2) Selecione a opção "Indicador de Serviço" na caixa de seleção "Independente de Categoria"

3) Digite o nome antigo do serviço no campo de busca e clique em "Buscar"

4) Selecione a última versão do indicador e clique no botão "EDITAR"

5) Na aba "Definições", atualize o nome do Indicador e clique no botão "OK"

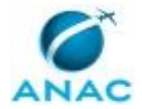

ATENÇÃO: o nome do indicador se manterá com o texto "Desempenho do Prazo:" antes do nome do serviço.

SISTEMAS USADOS NESTA ATIVIDADE: GFT - Indicadores de Desempenho.

CONTINUIDADE: deve-se seguir para a etapa "05. Atualizar a Planilha de informações PAINEL de INDICADORES".

# **05. Atualizar a Planilha de informações PAINEL de INDICADORES**

RESPONSÁVEL PELA EXECUÇÃO: ESPROC - Serviços Plataforma Gov.br.

DETALHAMENTO: O novo nome do serviço/indicador deve ser atualizado nas colunas das abas da Planilha para PAINEL de INDICADORES de Serviço como listado abaixo:

Na aba "TEMPO MÉDIO\_BI":

Na coluna "Nome do Serviço no GOV.BR", procure o nome antigo do serviço recém renomeado. Altere TODAS as linhas com o novo nome do serviço, tal como atualizado no gov.br

Na aba "TEMPO MÉDIO BI\_DIM":

Procure a linha que contém o nome anterior do INDICADOR do serviço e atualize a coluna "Nome do INDICADOR do Serviço no GFT" com o novo nome do indicador. Lembrese: o nome do indicador sempre é a soma da expressão "Desempenho do prazo:" com o nome do serviço.

Salve a Planilha, tomando o cuidado de NÃO ALTERAR O NOME DAS COLUNAS OU DAS ABAS E NEM A ORDEM EM QUE AS COLUNAS SÃO APRESENTADAS EM CADA ABA.

\*\*NÃO ALTERE O NOME DA PLANILHA, CASO CONTRÁRIO O PAINEL POWER BI DEIXARÁ DE  $L\hat{E}$ -LA. $**$ 

SISTEMAS USADOS NESTA ATIVIDADE: Planilha para PAINEL de INDICADORES de Serviço. PROCESSOS DISPARADOS AO FINAL DESTA ATIVIDADE: 'Atualizar as Informações do Painel Mantido na Central de Relatórios da ANAC', publicado no MPR/SPI-208-R01, obrigatoriamente.

CONTINUIDADE: esta etapa finaliza o procedimento.

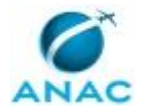

#### **5.3 Atualizar o Link (Nome Curto) do Serviço Publicado no Portal Gov.br**

Atualização do link, também denominado de "nome curto", do serviço publicado no Portal Gov.br

O processo contém, ao todo, 5 etapas. A situação que inicia o processo, chamada de evento de início, foi descrita como: "Pedido de Atualização do link (nome curto) do serviço solicitado", portanto, este processo deve ser executado sempre que este evento acontecer. O solicitante deve seguir a seguinte instrução: 'Pedido de Atualização do Nome do Serviço recebido'.

O processo é considerado concluído quando alcança seu evento de fim. O evento de fim descrito para esse processo é: "Link (nome curto) do serviço atualizado.

O grupo envolvido na execução deste processo é: ESPROC - Serviços Gov.br.

Para que este processo seja executado de forma apropriada, o executor irá necessitar do seguinte artefato: "E-Mail Modelo de Alteração de Nome Curto de Serviço no Gov.br".

Abaixo se encontra(m) a(s) etapa(s) a ser(em) realizada(s) na execução deste processo e o diagrama do fluxo.

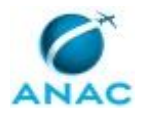

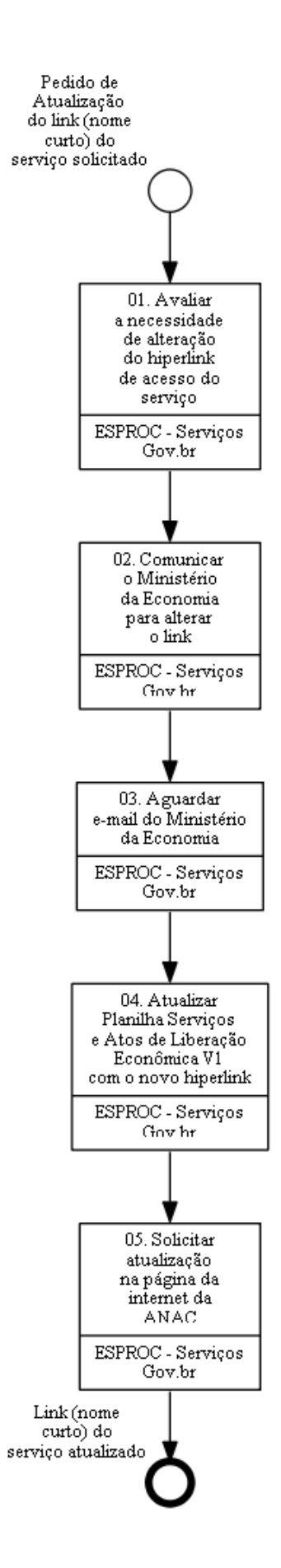

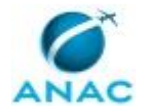

### **01. Avaliar a necessidade de alteração do hiperlink de acesso do serviço**

RESPONSÁVEL PELA EXECUÇÃO: ESPROC - Serviços Plataforma Gov.br.

DETALHAMENTO: Ao se alterar o nome de um serviço, o hiperlink da página não é atualizado de forma automática.

O texto que compõe o hiperlink vem de um campo específico do site, para cada serviço. Esse campo pode ser alterado independentemente do nome que o serviço tenha. O campo se chama "nome curto do serviço" e NÃO PODE SER EDITADO por usuários com as permissões de edição que temos na Agência.

O PADRÃO É NÃO ALTERARMOS o hiperlink de acesso à página que descreve os passos de prestação de serviço no gov.br.

Caso se trate de uma mudança de nome que possa causar confusão aos usuários do serviço manter o link anterior, então recomenda-se pedir alteração do hiperlink. Esta decisão é tomada em dois momentos: o pessoal do GT-ESPROC avalia se o novo nome descreve algo diferente ou aumenta/diminui a abrangência do que é o serviço e, em caso positivo, questiona a área técnica o interesse em mudar o hiperlink, a fim de não causar confusão aos usuários do serviço. Ambos em acordo, solicitamos alteração de hiperlink.

É importante já idealizar um novo "nome curto" que atenda às necessidades de clareza do link. Esta sugestão será enviada ao Ministério no momento da solicitação.

CONTINUIDADE: deve-se seguir para a etapa "02. Comunicar o Ministério da Economia para alterar o link".

# **02. Comunicar o Ministério da Economia para alterar o link**

RESPONSÁVEL PELA EXECUÇÃO: ESPROC - Serviços Plataforma Gov.br.

DETALHAMENTO: Enviar e-mail solicitando alteração do hiperlink/NOME CURTO DO SERVIÇO ao Ministério da Economia.

ARTEFATOS USADOS NESTA ATIVIDADE: E-Mail Modelo de Alteração de Nome Curto de Serviço no Gov.br.

CONTINUIDADE: deve-se seguir para a etapa "03. Aguardar e-mail do Ministério da Economia".

# **03. Aguardar e-mail do Ministério da Economia**

RESPONSÁVEL PELA EXECUÇÃO: ESPROC - Serviços Plataforma Gov.br.

DETALHAMENTO: Aguardar e-mail de resposta comunicando que o hiperlink foi alterado ou não.

CONTINUIDADE: deve-se seguir para a etapa "04. Atualizar Planilha Serviços e Atos de Liberação Econômica V1 com o novo hiperlink".

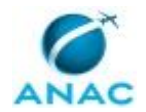

# **04. Atualizar Planilha Serviços e Atos de Liberação Econômica V1 com o novo hiperlink**

RESPONSÁVEL PELA EXECUÇÃO: ESPROC - Serviços Plataforma Gov.br.

DETALHAMENTO: O novo nome deve ser atualizado nas colunas das abas da Planilha Serviços e Atos de Liberação Econômica v 1 com o novo hiperlink e com o novo nome do serviço, como listado abaixo:

Na aba HIPERLINKS, as colunas são:

Link (Gov.br) - na linha em que se alterou o nome, altere o link, atualizando apara o novo hiperlink de acesso ao serviço, conforme informado via e-mail na etapa anterior. SISTEMAS USADOS NESTA ATIVIDADE: Planilha Serviços e Atos de Liberação Econômica v 1. CONTINUIDADE: deve-se seguir para a etapa "05. Solicitar atualização na página da internet da ANAC".

## **05. Solicitar atualização na página da internet da ANAC**

RESPONSÁVEL PELA EXECUÇÃO: ESPROC - Serviços Plataforma Gov.br.

DETALHAMENTO: Além da seção gov.br/servicos, gerenciada pelo GT-ESPROC, há a seção gov.br/anac, dedicada às demais informações da Agência, como notícias, divulgação de eventos, etc. Esta seção é gerida pela ASCOM.

Sempre que o hiperlink de um serviço é alterado, a sua referenciação da página da ANAC no gov.br precisa ser atualizada pela ASCOM. Para isso:

a) Identifique em qual categoria da Página do Portal da ANAC sobre Serviços deve estar o serviço alterado. As 'categorias' são o público alvo do serviço ou grande temática. Por exemplo, o serviço relacionado à restituição de TFAC deve pertencer ao grupo "Pagamentos e Multas", enquanto um serviço de certificação dentro da categoria que informe quem está se certificando: operador aéreo, organização de produção, operador de aeródromo, etc.

b) Envie e-mail à ASCOM, solicitando a inclusão do serviço no agrupamento correto, informando o nome e o hiperlink novo do serviço ('inclusão' porque o serviço não é mais listado na página quando seu hiperlink é alterado).

SISTEMAS USADOS NESTA ATIVIDADE: Página do Portal da ANAC sobre Serviços. CONTINUIDADE: esta etapa finaliza o procedimento.

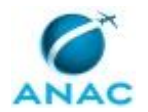

#### **5.4 Atualizar Informações de Prestação de Serviço na Plataforma Gov.br**

Mediante delegação de competência para atuar como Gestor do Portfólio de Serviços da ANAC, o Escritório de Processos exerce a prerrogativa de atualizar na plataforma digital do governo federal as informações de prestação dos serviços ofertados aos regulados, mediante solicitação dos Gestores de Serviço assim designados pelos Titulares de UDVD. Este processo descreve como realizar tais atualizações.

O processo contém, ao todo, 2 etapas. A situação que inicia o processo, chamada de evento de início, foi descrita como: "Pedido de Atualização de Serviço recebido", portanto, este processo deve ser executado sempre que este evento acontecer. O solicitante deve seguir a seguinte instrução: 'As solicitações chegam via e-mail na caixa do ESPROC, frequentemente anexas ao Formulário de Atualização/Cadastro de Serviço'.

O processo é considerado concluído quando alcança algum de seus eventos de fim. Os eventos de fim descritos para esse processo são:

- a) Atualização de informações de prestação de serviço feitas na plataforma gov.br.
- b) Disparo do processo de trabalho correto.

A área envolvida na execução deste processo é a GT-ESPROC. Já o grupo envolvido na execução deste processo é: ESPROC - Serviços Gov.br.

Para que este processo seja executado de forma apropriada, o executor irá necessitar do seguinte artefato: "Guia de Boas Práticas Inserção de Serviços no Gov.br".

Abaixo se encontra(m) a(s) etapa(s) a ser(em) realizada(s) na execução deste processo e o diagrama do fluxo.

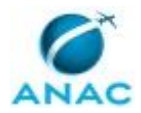

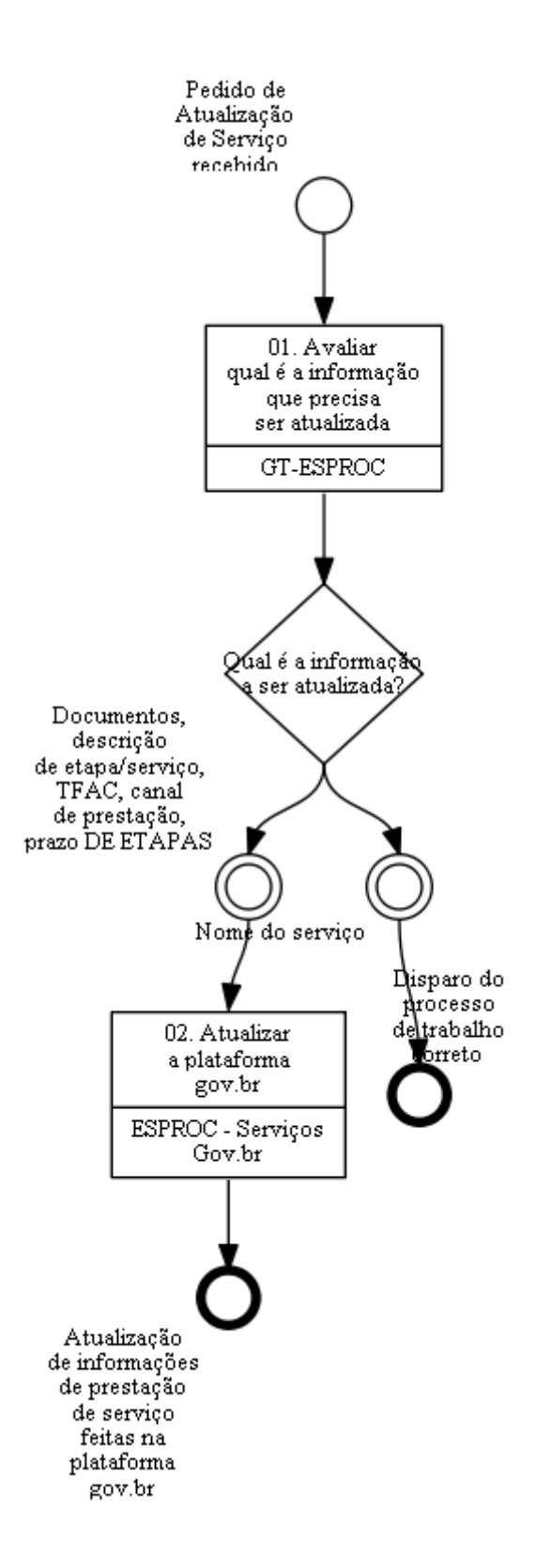

# **01. Avaliar qual é a informação que precisa ser atualizada**

RESPONSÁVEL PELA EXECUÇÃO: GT-ESPROC.

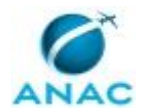

DETALHAMENTO: 1) Se a informação a ser alterada for o nome, siga a rotina prevista em Processo de Trabalho específico para o caso e não este fluxo.

2) Se a informação a ser alterada for o PRAZO TOTAL DE PRESTAÇÃO do serviço (campo 'tempo estimado'), é preciso verificar se o serviço é responsável pela liberação de exploração de uma atividade econômica:

2.1) Para verificar se o serviço é responsável pela emissão de ato de liberação de atividade econômica, consulte a Planilha Serviços e Atos de Liberação Econômica v 1. Consulte a informação da coluna "Ato de liberação econômica" na linha em que o serviço está listado. Se a prestação do serviço ensejar ato de liberação, o nome do ato estará listado ali.

2.2) Se o serviço for responsável pela emissão de ato, O PRAZO DE PRESTAÇÃO TOTAL DO SERVIÇO informado no gov.br NÃO PODE SER DIFERENTE DO PREVISTO NA PORTARIA DE ATOS DE LIBERAÇÃO DE ATIVIDADE ECONÔMICA. Para verificar o prazo do ato consulte a aba Portaria de Atos de Liberação ou a Planilha Serviços e Atos de Liberação Econômica v 1.

2.3) Caso o prazo total de prestação do serviço informado pelo Gestor seja diferente daquele previsto na Portaria, avise ao Gestor que o prazo a ser inserido no gov.br precisa ser igual ao da Portaria.

3) Qualquer outra informação que esteja prevista na descrição de prestação do serviço no gov.br pode ser alterada livremente, sempre em consonância com a padronização da Agência.

\*\*NÃO ALTERE O NOME DA PLANILHA NEM DAS COLUNAS, CASO CONTRÁRIO O PAINEL POWER BI DEIXARÁ DE LÊ-LA.\*\*

SISTEMAS USADOS NESTA ATIVIDADE: Planilha Serviços e Atos de Liberação Econômica v 1. PROCESSOS DISPARADOS AO FINAL DESTA ATIVIDADE: 'Atualizar o Nome de Serviço do Portfólio da ANAC no Gov.br', publicado no MPR/SPI-208-R01, opcionalmente.

CONTINUIDADE: caso a resposta para a pergunta "Qual é a informação a ser atualizada?" seja "documentos, descrição de etapa/serviço, TFAC, canal de prestação, prazo DE ETAPAS", deve-se seguir para a etapa "02. Atualizar a plataforma gov.br". Caso a resposta seja "nome do serviço", esta etapa finaliza o procedimento.

#### **02. Atualizar a plataforma gov.br**

RESPONSÁVEL PELA EXECUÇÃO: ESPROC - Serviços Plataforma Gov.br.

DETALHAMENTO: Atualizar as informações de prestação do serviço na Plataforma de Serviços Gov.br, seguindo as diretrizes, definições e preceitos do Guia de Boas Práticas Inserção de Serviços no Gov.br e operando o sistema como previsto no Guia de Edição dos Serviços da Plataforma Gov.br.

ATENÇÃO:

No site Plataforma de Serviços Gov.br é preciso "liberar para edição" para modificar um serviço. É extremamente importante que ao fim da edição o usuário clique em "Sincronizar". O resultado da sincronização é o estado "publicado" do serviço. Sincronize o serviço na plataforma para encerrar esta etapa.

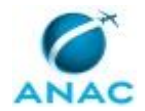

ARTEFATOS USADOS NESTA ATIVIDADE: Guia de Boas Práticas Inserção de Serviços no Gov.br.

SISTEMAS USADOS NESTA ATIVIDADE: Guia de Edição dos Serviços da Plataforma Gov.br, Plataforma de Serviços Gov.br.

CONTINUIDADE: esta etapa finaliza o procedimento.

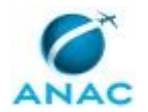

#### **5.5 Atualizar Gestor de Serviço ou a Unidade Prestadora do Serviço**

Algumas vezes a responsabilidade de prestação de determinado serviço muda de Unidade, sendo então necessário que o Gestor Local de Portfólio - o chefe da UDVD - indique quem será o novo Gestor de Serviço, ou seja, quem é o titular de cargo gerencial que agora está responsável por coordenar a execução do processo que é a prestação daquele serviço. Este Processo de Trabalho descreve a rotina de atualização de UDVD responsável pela prestação e a rotina de atualização de Gestor de Serviço, no âmbito do modelo de Governança de Serviços da IN nº 155 de maio de 2020.

O processo contém, ao todo, 6 etapas. A situação que inicia o processo, chamada de evento de início, foi descrita como: "Pedido de alteração de Gestor de Serviço ou processo de Exoneração recebido", portanto, este processo deve ser executado sempre que este evento acontecer. Da mesma forma, o processo é considerado concluído quando alcança seu evento de fim. O evento de fim descrito para esse processo é: "Planilha(s) atualizada(s) e Processo(s) disparado(s).

A área envolvida na execução deste processo é a GT-ESPROC. Já o grupo envolvido na execução deste processo é: ESPROC - Serviços Gov.br.

Abaixo se encontra(m) a(s) etapa(s) a ser(em) realizada(s) na execução deste processo e o diagrama do fluxo.

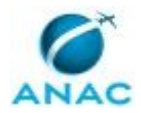

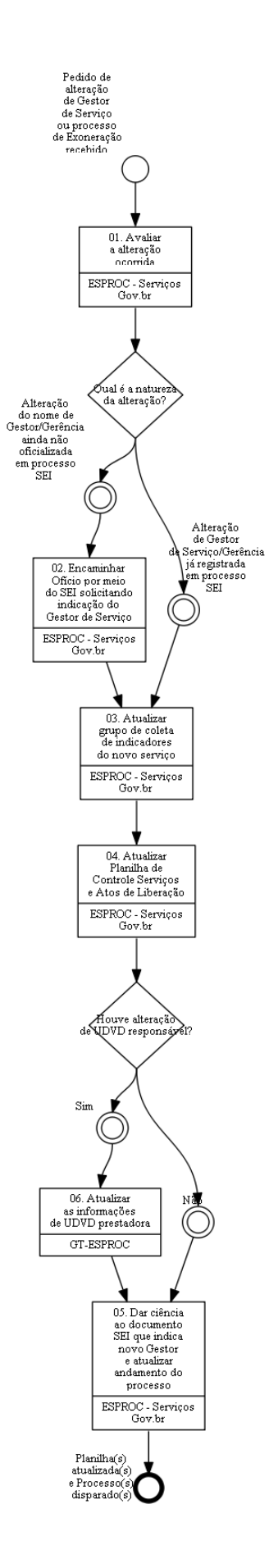

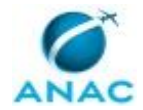

# **01. Avaliar a alteração ocorrida**

RESPONSÁVEL PELA EXECUÇÃO: ESPROC - Serviços Plataforma Gov.br. DETALHAMENTO: A alteração de UDVD prestadora de serviço ocorre quando há alteração de titularidade de competência regimental, muitas vezes decorrente de reestruturações. SEMPRE que houver alteração de UDVD responsável pelo serviço será necessário pedir/confirmar o nome do Gestor daquele serviço. É preciso que a indicação feita pelo novo Superintendente fique formalizada no SEI, divulgando o nome do Gestor do Serviço.

Deve-se procurar junto às ALGPs das unidades afetadas como ficou a distribuição dos serviços após a reestruturação. Podem ajudar na consulta o novo texto de regimento interno, que indica as alterações de competências sofridas: como todo serviço é vinculado a um Processo de Negócio em nossa Planilha Serviços e Atos de Liberação Econômica v 1 e todos os elementos da Arquitetura de processos no módulo de arquitetura de processos no GFT estão associados às competências que são responsáveis por desempenhar, é possível concluir como essa mudança afetou a prestação dos serviços.

É possível que essa análise já tenha sido feita pelas próprias UDVDs prestadoras dos serviços impactados. Verifique no SEI se os processos administrativos de indicação de gestores de serviço já foram atualizados por elas.

Se o pedido é de alteração de Gestor ou se foi recebido processo comunicando exoneração de Gestor, a análise não precisa envolver a titularidade de competência da UDVD. SISTEMAS USADOS NESTA ATIVIDADE: SEI, Planilha Serviços e Atos de Liberação Econômica v 1.

CONTINUIDADE: caso a resposta para a pergunta "Qual é a natureza da alteração?" seja "alteração do nome de Gestor/Gerência ainda não oficializada em processo SEI", deve-se seguir para a etapa "02. Encaminhar Ofício por meio do SEI solicitando indicação do Gestor de Serviço". Caso a resposta seja "alteração de Gestor de Serviço/Gerência já registrada em processo SEI", deve-se seguir para a etapa "03. Atualizar grupo de coleta de indicadores do novo serviço".

## **02. Encaminhar Ofício por meio do SEI solicitando indicação do Gestor de Serviço**

RESPONSÁVEL PELA EXECUÇÃO: ESPROC - Serviços Plataforma Gov.br.

DETALHAMENTO: 1) Localizar na pasta 'bloco interno' no SEI o processo da UDVD que mudou Gerência/Gestor responsável pela coordenação do processo de prestação do serviço ou que recebeu a competência de prestação do serviço.

2) Criar novo ofício com base em ofício encaminhado anteriormente;

3) Atualizar as informações do serviço e data;

4) Assinar e encaminhar o ofício

SISTEMAS USADOS NESTA ATIVIDADE: SEI.

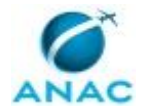

CONTINUIDADE: deve-se seguir para a etapa "03. Atualizar grupo de coleta de indicadores do novo serviço".

### **03. Atualizar grupo de coleta de indicadores do novo serviço**

RESPONSÁVEL PELA EXECUÇÃO: ESPROC - Serviços Plataforma Gov.br. DETALHAMENTO: 1) Abrir o GFT e inserir o login;

2) Clicar no app "Áreas e Grupos",

3) Clicar no botão "ir para grupos",

4) Buscar pelo grupo de coleta do indicador de serviço que teve Gestor de Serviço modificado. O nome do grupo segue o padrão "Coleta de Indicador de Serviço: NOME DO SERVIÇO NO GOVBR".

5) Na sequência inserir o novo Gestor de Serviço e seu substituto no grupo e remover gerente/substituto anterior.

ATENÇÃO!

(i) Em algumas UDVD a execução da atividade de coleta foi compartilhada com pessoas que não são gestores. Não remova do grupo ninguém além do Gerente anterior e seu substituto, se este também tiver se alterado.

(ii) As pessoas inseridas ou removidas do grupo e os seus chefes receberão e-mail informando a inserção/exclusão em grupo.

(iii) Esta atividade dispara o processo de integração do novo gestor no modelo de governança de serviços da Agência.

SISTEMAS USADOS NESTA ATIVIDADE: GFT - Áreas e Grupos.

PROCESSOS DISPARADOS AO FINAL DESTA ATIVIDADE: 'Integrar Novos Gestores de Serviço ao Modelo de Governança', publicado no MPR/SPI-208-R01, obrigatoriamente.

CONTINUIDADE: deve-se seguir para a etapa "04. Atualizar Planilha de Controle Serviços e Atos de Liberação".

#### **04. Atualizar Planilha de Controle Serviços e Atos de Liberação**

RESPONSÁVEL PELA EXECUÇÃO: ESPROC - Serviços Plataforma Gov.br.

DETALHAMENTO: 1) Na Planilha Serviços e Atos de Liberação Econômica v 1, selecionar a aba "RELAÇÃO\_SERVIÇO\_ATOS" e atualizar:

a) Na linha do serviço que teve alteração de gestor editar as colunas "Gestor do serviço" e "Gerência", incluindo as informações atualizadas do nome do novo Gestor e sua Gerência.

SISTEMAS USADOS NESTA ATIVIDADE: Planilha Serviços e Atos de Liberação Econômica v 1. PROCESSOS DISPARADOS AO FINAL DESTA ATIVIDADE: 'Atualizar as Informações do Painel Mantido na Central de Relatórios da ANAC', publicado no MPR/SPI-208-R02, obrigatoriamente.

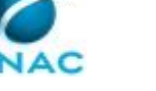

CONTINUIDADE: caso a resposta para a pergunta "Houve alteração de UDVD responsável?" seja "não", deve-se seguir para a etapa "05. Dar ciência ao documento SEI que indica novo Gestor e atualizar andamento do processo". Caso a resposta seja "sim", deve-se seguir para a etapa "06. Atualizar as informações de UDVD prestadora".

# **05. Dar ciência ao documento SEI que indica novo Gestor e atualizar andamento do processo**

RESPONSÁVEL PELA EXECUÇÃO: ESPROC - Serviços Plataforma Gov.br.

DETALHAMENTO: Dê ciência no documento SEI que indica o Gestor do Serviço e atualize o andamento do processo com o seguinte texto: "Atualização de Gestor de Serviço realizada nos controles da ANAC. A lista completa de serviços e gestores pode ser obtida no Painel de Serviços da ANAC, componente do Painel de Gestão".

Na sequência o processo SEI pode ser concluído.

SISTEMAS USADOS NESTA ATIVIDADE: SEI.

CONTINUIDADE: esta etapa finaliza o procedimento.

# **06. Atualizar as informações de UDVD prestadora**

RESPONSÁVEL PELA EXECUÇÃO: GT-ESPROC.

DETALHAMENTO: 1) Na Planilha Serviços e Atos de Liberação Econômica v 1, atualizar: a) Na aba "RELAÇÃO\_SERVIÇO\_ATOS": coluna "UDVD responsável" na linha do serviço cuja responsabilidade de prestação foi alterada.

b) Na aba "TAB\_DIM", editar a coluna "Dim\_area" na linha do serviço cuja responsabilidade de prestação foi alterada, colocando a UDVD nova.

SISTEMAS USADOS NESTA ATIVIDADE: Planilha Serviços e Atos de Liberação Econômica v 1. CONTINUIDADE: deve-se seguir para a etapa "05. Dar ciência ao documento SEI que indica novo Gestor e atualizar andamento do processo".

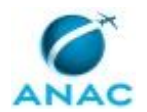

#### **5.6 Excluir Serviço do Portfólio da ANAC no Gov.br**

Esse processo descreve a rotina a ser executada para que um serviço da plataforma digital do governo federal, prestado pela ANAC, seja excluído.

O processo contém, ao todo, 8 etapas. A situação que inicia o processo, chamada de evento de início, foi descrita como: "Identificada necessidade de exclusão de serviço da plataforma do governo", portanto, este processo deve ser executado sempre que este evento acontecer. Da mesma forma, o processo é considerado concluído quando alcança seu evento de fim. O evento de fim descrito para esse processo é: "Serviço excluído, indicador descontinuado e Processo de atualização de Power BI iniciado.

A área envolvida na execução deste processo é a GT-ESPROC. Já o grupo envolvido na execução deste processo é: ESPROC - Serviços Gov.br.

Abaixo se encontra(m) a(s) etapa(s) a ser(em) realizada(s) na execução deste processo e o diagrama do fluxo.

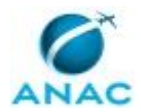

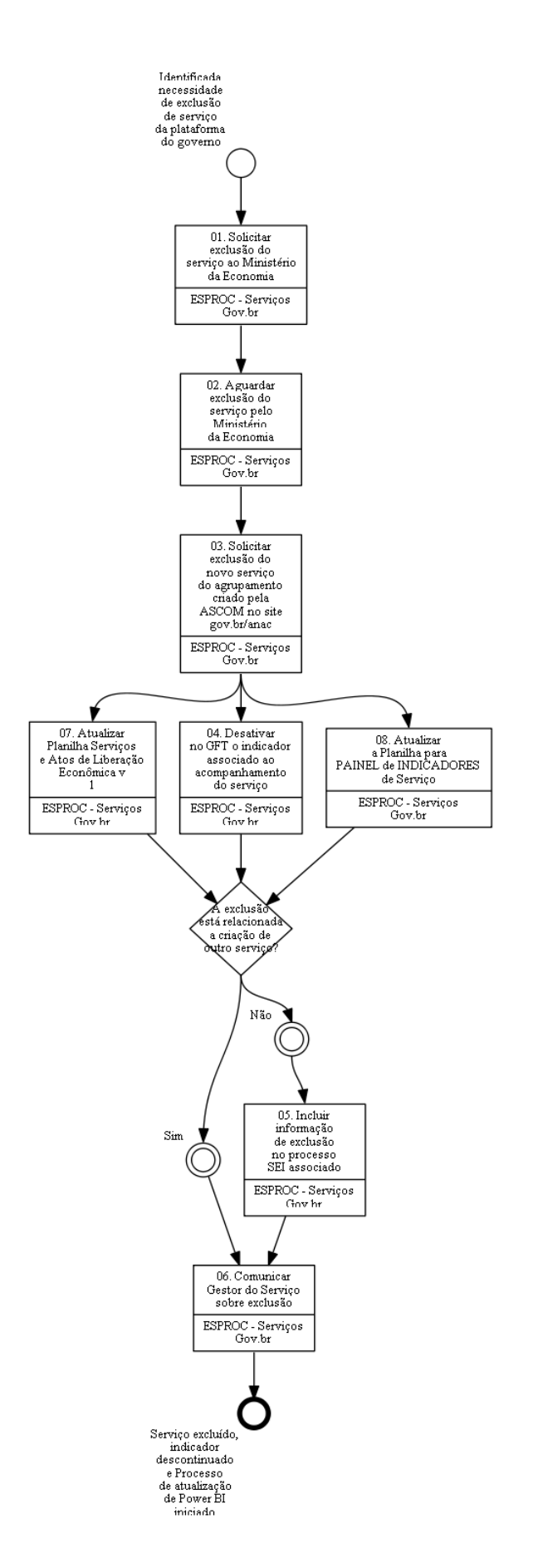

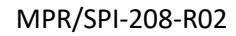

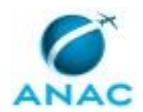

### **01. Solicitar exclusão do serviço ao Ministério da Economia**

RESPONSÁVEL PELA EXECUÇÃO: ESPROC - Serviços Plataforma Gov.br.

DETALHAMENTO: Encaminhe e-mail ao Ministério da Economia solicitando a exclusão do serviço. O e-mail mais atualizado está registrado no sistema E-Mails de Contato do ME. SISTEMAS USADOS NESTA ATIVIDADE: E-Mails de Contato do ME.

CONTINUIDADE: deve-se seguir para a etapa "02. Aguardar exclusão do serviço pelo Ministério da Economia".

# **02. Aguardar exclusão do serviço pelo Ministério da Economia**

RESPONSÁVEL PELA EXECUÇÃO: ESPROC - Serviços Plataforma Gov.br.

DETALHAMENTO: Nessa etapa o Ministério faz uma avaliação sobre nosso pedido. É avaliada a justificativa que demos para a exclusão: se houve alteração em Lei ou acordos, se o serviço foi entendido como uma etapa e está embutido em outro item, já cadastrado, etc.

Em geral, o Ministério informa, via e-mail, o status desta análise, inclusive comunicando a exclusão. Caso se passe uma semana sem retorno no Ministério, entre novamente em contato e pergunte como podemos dar celeridade ao caso.

CONTINUIDADE: deve-se seguir para a etapa "03. Solicitar exclusão do novo serviço do agrupamento criado pela ASCOM no site gov.br/anac".

# **03. Solicitar exclusão do novo serviço do agrupamento criado pela ASCOM no site gov.br/anac**

RESPONSÁVEL PELA EXECUÇÃO: ESPROC - Serviços Plataforma Gov.br.

DETALHAMENTO: A página da ANAC no gov.br é mantida pela ASCOM. Apenas a seção gov.br/servicos pode ser editada pela GT-ESPROC.

Assim, sempre que um serviço é excluído, é preciso comunicar a ASCOM, para que remova este item do agrupamento de regulados ao qual o serviço se destinava.

Deve-se enviar e-mail para comunica@anac.gov.br, solicitando atualização da página, indicando o card a ser excluído e a seção em que se encontra.

CONTINUIDADE: deve-se seguir para as etapas: "04. Desativar no GFT o indicador associado ao acompanhamento do serviço", "07. Atualizar Planilha Serviços e Atos de Liberação Econômica v 1", "08. Atualizar a Planilha para PAINEL de INDICADORES de Serviço".

# **04. Desativar no GFT o indicador associado ao acompanhamento do serviço**

RESPONSÁVEL PELA EXECUÇÃO: ESPROC - Serviços Plataforma Gov.br.

DETALHAMENTO: 1) Acesse o GFT - Indicadores de Desempenho e digite o nome do serviço excluído no campo de busca

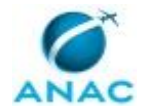

2) Selecione a última versão do indicador. Lembre-se o indicador tem como padrão de nome "Desempenho do prazo: NOME DO SERVIÇO".

3) Clique em (Des)Ativar

SISTEMAS USADOS NESTA ATIVIDADE: GFT - Indicadores de Desempenho.

CONTINUIDADE: caso a resposta para a pergunta "A exclusão está relacionada a criação de outro serviço?" seja "não", deve-se seguir para a etapa "05. Incluir informação de exclusão no processo SEI associado". Caso a resposta seja "sim", deve-se seguir para a etapa "06. Comunicar Gestor do Serviço sobre exclusão".

### **05. Incluir informação de exclusão no processo SEI associado**

RESPONSÁVEL PELA EXECUÇÃO: ESPROC - Serviços Plataforma Gov.br.

DETALHAMENTO: Esta etapa só se faz necessária quando a exclusão não está relacioana a criação de outro serviço porque neste caso nenhuma atualização no processo SEI ficaria registrada. Quando a exclusão está relacionada a criação (ou desmembramentos) de outros serviços, natiralmente o(s) processo(s) seria(m) atualizado(s) pela solicitação dos nomes dos novos gestores de serviço.

1) Salve o e-mail pedindo a exclusão do serviço como arquivo .pdf

2) Em seguida, acesse o SEI e, nos blocos internos, confira qual é o número do processo administrativo que a UDVD que teve o serviço excluído usa para registrar as indicações de novos gestores de serviço.

3) Inclua neste processo administrativo no SEI o arquivo .pdf que solicitou a exclusão do serviço e adicione um despacho comunicando que a exclusão daquele serviço já foi efetivada e listando a lista atual de serviços da UDVD com os respectivos gestores de serviço.

4) Solicite assinatura do gerente da GT-ESPROC no despacho.

SISTEMAS USADOS NESTA ATIVIDADE: Planilha Serviços e Atos de Liberação Econômica v 1, SEI.

CONTINUIDADE: deve-se seguir para a etapa "06. Comunicar Gestor do Serviço sobre exclusão".

# **06. Comunicar Gestor do Serviço sobre exclusão**

RESPONSÁVEL PELA EXECUÇÃO: ESPROC - Serviços Plataforma Gov.br.

DETALHAMENTO: Após a efetivação da exclusão do serviço do gov.br, é necessário informar ao Gestor designado que o serviço foi removido. Isto pode ser feito por e-mail. Na ocasião, convém alertar para a possibilidade de precisar atualizar os roteiros de atendimento dos SEAMs. Caso a página do serviço no gov.br seja mencionada em algum roteiro de atendimento, será necessário modificar o roteiro.

Na sequência a rotina de atualização do Painel de Serviços da ANAC deve ser iniciada. SISTEMAS USADOS NESTA ATIVIDADE: Painel de Serviços da ANAC.

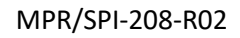

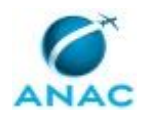

PROCESSOS DISPARADOS AO FINAL DESTA ATIVIDADE: 'Atualizar as Informações do Painel Mantido na Central de Relatórios da ANAC', publicado no MPR/SPI-208-R01, obrigatoriamente.

CONTINUIDADE: esta etapa finaliza o procedimento.

### **07. Atualizar Planilha Serviços e Atos de Liberação Econômica v 1**

RESPONSÁVEL PELA EXECUÇÃO: ESPROC - Serviços Plataforma Gov.br.

DETALHAMENTO: Acesse a Planilha Serviços e Atos de Liberação Econômica v 1 e atualize as seguintes abas:

a) Aba "HIPERLINK": busque pelo nome do serviço excluído e identifique seu ID.

b) Aba "RELAÇÃO\_SERVIÇO\_ATOS": busque a(s) linha(s) que apresenta(m) o ID obtido no passo a).

Confira que as linhas que contêm este ID correspondem ao serviço que foi excluído do gov.br.

Exclua TODAS as linhas referentes ao serviço recém removido do gov.br.

c) Aba "TAB\_DIM": busque a linha que contém o ID obtido no passo a). Exclua TODAS as linhas referentes ao serviço recém removido do gov.br.

d) Aba "HIPERLINK": busque pelo o nome do serviço recém removido do gov.br e exclua a linha correspondente.

\*\*NÃO ALTERE O NOME DA Planilha Serviços e Atos de Liberação Econômica v 1 NEM DE SUAS COLUNAS, CASO CONTRÁRIO O PAINEL POWER BI DEIXARÁ DE LÊ-LA.\*\*

SISTEMAS USADOS NESTA ATIVIDADE: Planilha Serviços e Atos de Liberação Econômica v 1.

CONTINUIDADE: caso a resposta para a pergunta "A exclusão está relacionada a criação de outro serviço?" seja "não", deve-se seguir para a etapa "05. Incluir informação de exclusão no processo SEI associado". Caso a resposta seja "sim", deve-se seguir para a etapa "06. Comunicar Gestor do Serviço sobre exclusão".

### **08. Atualizar a Planilha para PAINEL de INDICADORES de Serviço**

RESPONSÁVEL PELA EXECUÇÃO: ESPROC - Serviços Plataforma Gov.br.

DETALHAMENTO: Acesse a Planilha para PAINEL de INDICADORES de Serviço, e atualize as abas da seguinte forma:

1) A aba "TEMPO MÉDIO\_BI":

a) Busque as linhas que citam o serviço excluído na coluna "Nome do Serviço no GOV.BR"

b) Selecione todas as linhas deste serviço e recorte da tabela. O objetivo é que as informações das colunas "Período", "Volume Total" e "Tempo total de prestação", além do nome do serviço, sejam removidas da Planilha para PAINEL de INDICADORES de Serviço e aproveitadas para outra tabela, a Planilha de Histórico dos Serviços EXCLUÍDOS do Gov.br.

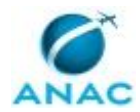

Então, após recortar as linhas da Planilha para PAINEL de INDICADORES de Serviço, abra a Planilha de Histórico dos Serviços EXCLUÍDOS do Gov.br e cole-as lá. CONFIRA SE OS DADOS DE INDICADORES DO SERVIÇO EXCLUÍDO REALMENTE NÃO CONSTAM MAIS DA Planilha para PAINEL de INDICADORES de Serviço.

2) A aba "TEMPO MÉDIO BI\_DIM":

a) Busque pelo serviço na coluna "Nome do INDICADOR do Serviço no GFT". Lembrese de que o nome do indicador segue o padrão "Desempenho do prazo: NOME DO SERVIÇO".

b) Selecione a linha deste serviço e delete da tabela.

\*\*NUNCA ALTERE O NOME DA Planilha para PAINEL de INDICADORES de Serviço NEM DE SUAS COLUNAS, CASO CONTRÁRIO O PAINEL POWER BI DEIXARÁ DE LÊ-LA.\*\*

SISTEMAS USADOS NESTA ATIVIDADE: Planilha de Histórico dos Serviços EXCLUÍDOS do Gov.br, Planilha para PAINEL de INDICADORES de Serviço.

CONTINUIDADE: caso a resposta para a pergunta "A exclusão está relacionada a criação de outro serviço?" seja "não", deve-se seguir para a etapa "05. Incluir informação de exclusão no processo SEI associado". Caso a resposta seja "sim", deve-se seguir para a etapa "06. Comunicar Gestor do Serviço sobre exclusão".

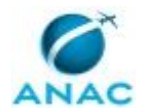

#### **5.7 Atualizar Painel de Serviços da ANAC na Central de Relatórios**

Para dar transparência à gestão dos serviços ofertados pela ANAC ao seu público externo, a GT-ESPROC mantém um painel em Power BI que lista quais são esses serviços, quais são as áreas responsáveis pela prestação deles e qual tem sido o seu desempenho, em termos de volume de solicitações e tempo médio de prestação. Este processo descreve detalhes da atualização do arquivo .pbix e posterior publicação do painel para divulgação das informações no Painel de Gestão.

O processo contém, ao todo, 3 etapas. A situação que inicia o processo, chamada de evento de início, foi descrita como: "Planilha de Controle de Serviços Atualizada", portanto, este processo deve ser executado sempre que este evento acontecer. Da mesma forma, o processo é considerado concluído quando alcança seu evento de fim. O evento de fim descrito para esse processo é: "Painel atualizado na central de relatórios da ANAC".

A área envolvida na execução deste processo é a GT-ESPROC. Já o grupo envolvido na execução deste processo é: ESPROC - Serviços Gov.br.

Para que este processo seja executado de forma apropriada, o executor irá necessitar do seguinte artefato: "Atualização do Painel com Informação de Indicadores de Serviços".

Abaixo se encontra(m) a(s) etapa(s) a ser(em) realizada(s) na execução deste processo e o diagrama do fluxo.

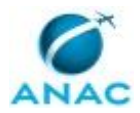

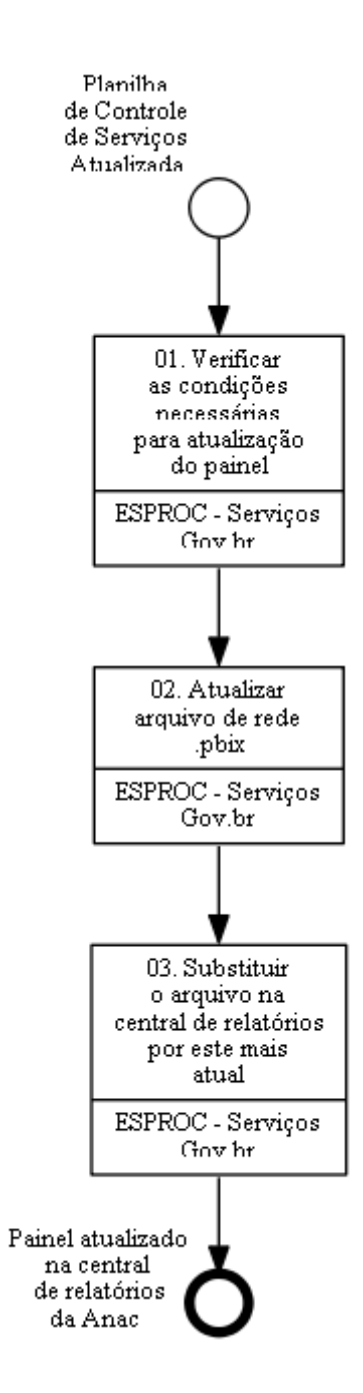

# **01. Verificar as condições necessárias para atualização do painel**

RESPONSÁVEL PELA EXECUÇÃO: ESPROC - Serviços Plataforma Gov.br.

DETALHAMENTO: Deve-se verificar os seguintes requisitos:

- A coluna "ID gov.br" na aba "RELAÇÃO\_SERVICOS\_ATOS" e a coluna "Dim\_id" na aba "TAB\_DIM" da Planilha Serviços e Atos de Liberação Econômica v 1" devem estar preenchidas.

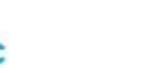

- O computador deve ter instalada a versão do Power BI correta para a integração com report server. Verifique com outros integrantes do grupo ESPROC - Serviços Gov.br qual é a versão correta e qual está instalada em sua máquina. Se necessário alterar a versão, abra um chamado no Portal de Serviços da ANAC, especificando qual é a versão que se precisa instalar.

- O executor da atividade está acessando uma máquina conectada na rede da ANAC. Para garantir a compatibilidade entre os arquivos, caso não esteja presencialmente na Agência, faça acesso remoto a uma máquina que esteja ligada em rede na ANAC e que atenda ao critério acima.

- O executor da atividade deve ter permissão para atualizar o painel na Central de Relatórios da SPI.

Apenas avance com todos os critérios adimplidos.

SISTEMAS USADOS NESTA ATIVIDADE: Portal de Serviços da ANAC, Central de Relatórios da SPI, Planilha Serviços e Atos de Liberação Econômica v 1.

CONTINUIDADE: deve-se seguir para as etapas: "02. Atualizar arquivo de rede .pbix", "02. Atualizar arquivo de rede .pbix".

#### **02. Atualizar arquivo de rede .pbix**

RESPONSÁVEL PELA EXECUÇÃO: ESPROC - Serviços Plataforma Gov.br.

DETALHAMENTO: Abrir o arquivo "Painel de serviços.pbix" (sistema Painel de Serviços da ANAC) e clique em "Atualizar" na aba "página inicial".

Tratando-se de uma atualização feita para atualizar as informações de indicadores da prestação de serviços, então será necessária ação adicional, conforme Atualização do Painel com Informação de Indicadores de Serviços. É preciso selecionar ou desmarcar AS DATAS DE COLETA e os NOMES DOS INDICADORES no filtro do visual que mostra os indicadores que não foram informados tempestivamente, a fim de que que o visual mostre corretamente qual(is) indicador(es) resta(m) sem informação.

Em seguida salve o arquivo. É importante que ao clicar no botão "Salvar" nenhum filtro de visualização, além do mencionado acima, esteja selecionado. Isto é, ao salvar o arquivo .pbix, tenha certeza de que, se você navegou nele olhando as páginas, clicando em filtros de visualização de área executora ou nome do serviço, esses filtros foram desmarcados depois. Salvar com filtros envia o arquivo filtrado à publicação.

Além disso, é importante que, ao clicar em "Salvar" a página que esteja sendo exibida seja de fato a primeira página do Painel, que lista o quantitativo de serviço e a lista do portfólio. Caso o arquivo .pbix seja salvo com outra página em exibição, é desta forma que ele será mostrado na central de relatórios.

Feche o arquivo e vá a próxima etapa.

ARTEFATOS USADOS NESTA ATIVIDADE: Atualização do Painel com Informação de Indicadores de Serviços.

SISTEMAS USADOS NESTA ATIVIDADE: Painel de Serviços da ANAC.

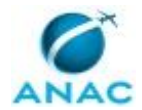

CONTINUIDADE: deve-se seguir para a etapa "03. Substituir o arquivo na central de relatórios por este mais atual".

## **03. Substituir o arquivo na central de relatórios por este mais atual**

RESPONSÁVEL PELA EXECUÇÃO: ESPROC - Serviços Plataforma Gov.br.

DETALHAMENTO: Acessar a Central de Relatórios da SPI, achar o item "Painel de Serviços", clicar nos 3 pontinhos na borda da imagem e escolher a opção "Gerenciar". Na tela que se abre, clicar em substituir e selecionar o arquivo .pbix que fica na mesma pasta de rede da Planilha Serviços e Atos de Liberação Econômica v 1.

SISTEMAS USADOS NESTA ATIVIDADE: Planilha Serviços e Atos de Liberação Econômica v 1, Central de Relatórios da SPI.

CONTINUIDADE: esta etapa finaliza o procedimento.

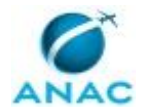

#### **5.8 Acompanhar Coleta de Indicadores de Serviço**

Por determinação do Decreto 8936 de 2016, todos os órgãos da Administração Pública devem coletar informações de volume, tempo médio, satisfação e número de solicitações de simplificação de seus serviços. Este processo descreve o acompanhamento da coleta dos indicadores de desempenho, referentes a volume e tempo médio de prestação de cada um dos serviços do Portfólio da ANAC.

O processo contém, ao todo, 4 etapas. A situação que inicia o processo, chamada de evento de início, foi descrita como: "Primeiro dia útil após 15º dia de todo mês par", portanto, este processo deve ser executado sempre que este evento acontecer. O solicitante deve seguir a seguinte instrução: 'A coleta dos indicadores bimestrais se dá entre os dias 10 e 15 de todos os meses pares: fevereiro, abril, junho, agosto, outubro e dezembro Nos meses de junho e dezembro os indicadores semestrais também são coletados Assim, o início deste processo ocorre no primeiro dia útil após o período de coleta'.

O processo é considerado concluído quando alcança seu evento de fim. O evento de fim descrito para esse processo é: "Processo de atualização de painel no portal de relatórios disparado e indicadores conferidos.

O grupo envolvido na execução deste processo é: ESPROC - Serviços Gov.br.

Para que este processo seja executado de forma apropriada, é necessário que o(s) executor(es) possuam a seguinte competência: (1) Articula, de maneira hábil junto às áreas informantes, o envio dos indicadores de desempenho em atraso.

Também será necessário o uso do seguinte artefato: "Passo a Passo de como Consolidar a Coleta de Indicadores de Serviço do Portfólio".

Abaixo se encontra(m) a(s) etapa(s) a ser(em) realizada(s) na execução deste processo e o diagrama do fluxo.

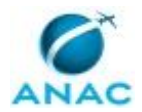

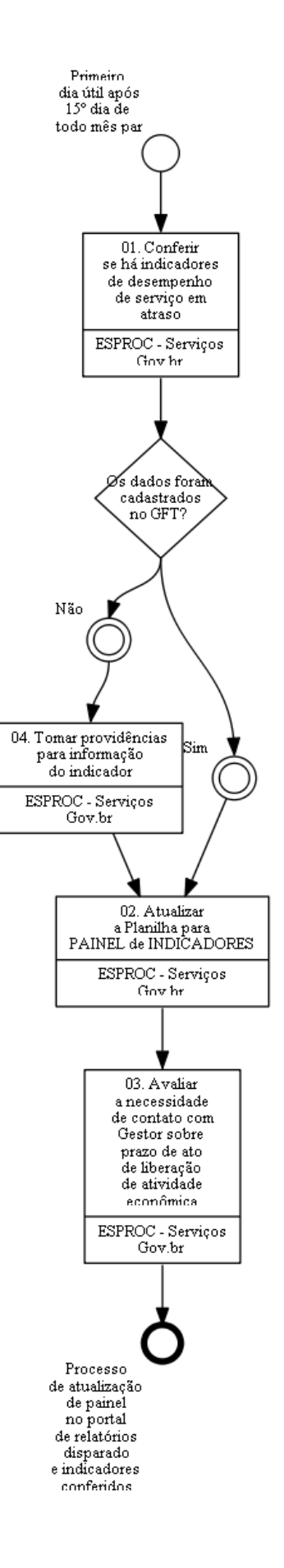

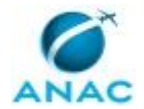

### **01. Conferir se há indicadores de desempenho de serviço em atraso**

RESPONSÁVEL PELA EXECUÇÃO: ESPROC - Serviços Plataforma Gov.br.

DETALHAMENTO: 1) Abra o Controle de Coleta de Indicadores de Serviço, clique em "atualizar", bem na parte centro-superior da tela, no menu "Página inicial". Se for preciso, busque a senha de acesso no Acesso da Base do GFT por Power BI.

2) Verifique na aba "Controle de Cobrança" o mês em que cada indicador foi informado pela última vez.

É esperado que a última coleta tenha ocorrido no mês atual, já que o período de coleta acabou de encerrar-se. Os indicadores que têm coleta semestral são apenas informados nos meses de junho e dezembro. Para esses indicadores, é esperado que o mês indicado na coluna seja o último junho ou dezembro passado.

3) Para aqueles indicadores que têm indicação incorreta de último mês de coleta, confira no GFT - Indicadores de Desempenho se, de fato, o último período está aberto e sem informação.

SISTEMAS USADOS NESTA ATIVIDADE: Acesso da Base do GFT por Power BI, GFT - Indicadores de Desempenho, Controle de Coleta de Indicadores de Serviço.

CONTINUIDADE: caso a resposta para a pergunta "Os dados foram cadastrados no GFT?" seja "não", deve-se seguir para a etapa "04. Tomar providências para informação do indicador". Caso a resposta seja "sim", deve-se seguir para a etapa "02. Atualizar a Planilha para PAINEL de INDICADORES".

# **02. Atualizar a Planilha para PAINEL de INDICADORES**

RESPONSÁVEL PELA EXECUÇÃO: ESPROC - Serviços Plataforma Gov.br.

DETALHAMENTO: Acesse a Planilha para PAINEL de INDICADORES de Serviço e execute o procedimento previsto no Passo a Passo de como Consolidar a Coleta de Indicadores de Serviço do Portfólio. Este artefato apresenta imagens de cada passo do procedimento. Para consultar o artefato é necessário acessar o GFT - Artefatos.

Não mude o nome da Planilha para PAINEL de INDICADORES de Serviço nem das colunas nem das abas.

ARTEFATOS USADOS NESTA ATIVIDADE: Passo a Passo de como Consolidar a Coleta de Indicadores de Serviço do Portfólio.

SISTEMAS USADOS NESTA ATIVIDADE: GFT - Artefatos, GFT - Indicadores de Desempenho, Planilha para PAINEL de INDICADORES de Serviço.

PROCESSOS DISPARADOS AO FINAL DESTA ATIVIDADE: 'Atualizar as Informações do Painel Mantido na Central de Relatórios da ANAC', publicado no MPR/SPI-208-R01, obrigatoriamente.

CONTINUIDADE: deve-se seguir para a etapa "03. Avaliar a necessidade de contato com Gestor sobre prazo de ato de liberação de atividade econômica".

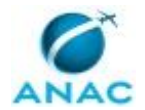

## **03. Avaliar a necessidade de contato com Gestor sobre prazo de ato de liberação de atividade econômica**

RESPONSÁVEL PELA EXECUÇÃO: ESPROC - Serviços Plataforma Gov.br.

DETALHAMENTO: Apenas para aqueles serviços que tiveram alguma instância de prestação concluída fora do prazo pactuado verifique:

1) Se este serviço é responsável pela emissão de algum ato de liberação de atividade econômica. Em caso positivo, avalie:

2) Se o gestor do serviço já foi informado sobre o que é ato de liberação de atividade econômica e como o prazo de prestação do serviço e de emissão do ato impactam na chamada Aprovação Tácita.

Caso o serviço que teve alguma instância prestada fora do prazo emita ato de liberação de atividade econômica e seu Gestor ainda não tenha passado por situação semelhante (ou seja, é a primeira vez que este Gestor entrega fora do prazo um serviço responsável pela emissão de ato), contate-o, via e-mail, explicando a situação e implicações. É importante que fique claro que esta é uma comunicação da área GT-ESPROC no sentido de apoiar e auxiliar a ANAC no cumprimento das normas e obediência legal. Atualmente o entendimento é o de que o prazo pode sim ser interrompido mais de uma vez, desde que o cliente esteja cientificado da forma de contagem.

CONTINUIDADE: esta etapa finaliza o procedimento.

### **04. Tomar providências para informação do indicador**

RESPONSÁVEL PELA EXECUÇÃO: ESPROC - Serviços Plataforma Gov.br.

DETALHAMENTO: Deve-se entrar em contato com o Gestor do Serviço cujo indicador não foi informado, avisando o ocorrido e pedindo a informação do dado. Algumas UDVDs decidiram centralizar a ação de coleta em um ponto focal, diferente do Gestor do Serviço. Nesses casos, ao se cobrar o envio do indicador, deve-se endereçar a cobrança tanto ao Gestor do Serviço quanto ao ponto focal.

No bloco interno nº 50051 no SEI, na caixa da GT-ESPROC, é possível identificar se houve indicação de ponto focal. Os nomes dos Gestores de Serviço podem ser encontrados no mesmo sistema usado para verificar a coleta do indicador.

Só deve-se encerrar esta etapa após a verificação da informação do dado no sistema. Caso essa ação não seja suficiente, deve-se envolver o GT-ESPROC para as providências cabíveis. COMPETÊNCIAS:

- Articula, de maneira hábil junto às áreas informantes, o envio dos indicadores de desempenho em atraso.

CONTINUIDADE: deve-se seguir para a etapa "02. Atualizar a Planilha para PAINEL de INDICADORES".

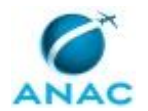

#### **5.9 Integrar Novos Gestores de Serviço ao Modelo de Governança**

Este processo de trabalho consiste na integração dos novos gestores (Diretores, Chefes de UORG, Gerentes e Gerentes Técnicos) à Gestão de Processos a partir de uma apresentação do Escritório de Processos.

O processo contém, ao todo, 3 etapas. A situação que inicia o processo, chamada de evento de início, foi descrita como: "Documento SEI com indicação de Gestor de Serviço recebido", portanto, este processo deve ser executado sempre que este evento acontecer. Da mesma forma, o processo é considerado concluído quando alcança algum de seus eventos de fim. Os eventos de fim descritos para esse processo são:

- a) Gestores integrados ao Modelo de Governança de Serviços.
- b) Não há necessidade de integração.

A área envolvida na execução deste processo é a GT-ESPROC. Já o grupo envolvido na execução deste processo é: ESPROC - Serviços Gov.br.

Para que esse procedimento seja executado de forma apropriada, o executor irá necessitar dos seguintes artefatos: "Convite Padrão para Reunião de Gestores - Outlook", "Kit Entrada - Gestor de Serviço".

Abaixo se encontra(m) a(s) etapa(s) a ser(em) realizada(s) na execução deste processo e o diagrama do fluxo.

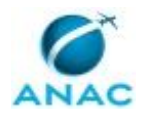

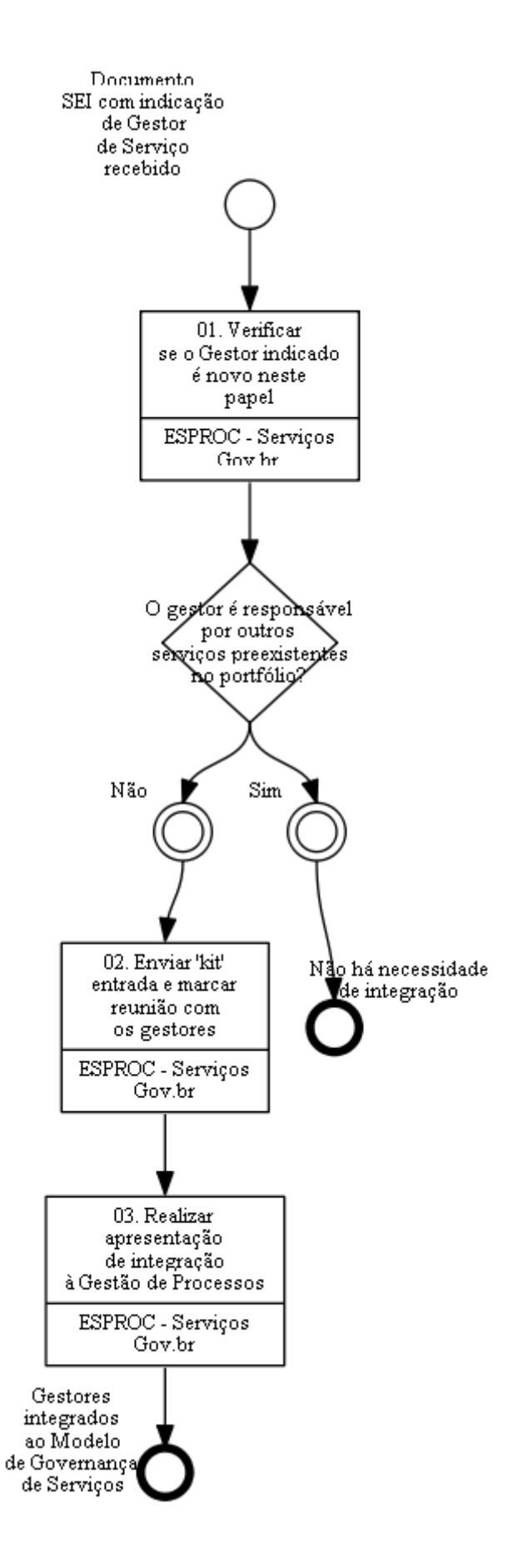

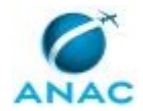

### **01. Verificar se o Gestor indicado é novo neste papel**

RESPONSÁVEL PELA EXECUÇÃO: ESPROC - Serviços Plataforma Gov.br.

DETALHAMENTO: 1) Abra a Planilha Serviços e Atos de Liberação Econômica v 1 e o processo SEI que contém a indicação do novo Gestor de Serviço. O processo estará em bloco interno nº 50051 no SEI, na caixa da GT-ESPROC.

2) Verifique se o serviço para o qual este Gestor foi indicado é o único que apresenta o nome do gerente ou se o nome do Gestor já aparece como responsável por outro(s) serviço(s) da planilha, além do que fora informado no documento de indicação no SEI.

3) Se o serviço recém indicado é o único do qual este Gestor é responsável, prossiga para a etapa seguinte. Caso contrário, podemos considerar que o Gestor já foi ambientado na temática.

SISTEMAS USADOS NESTA ATIVIDADE: SEI, Planilha Serviços e Atos de Liberação Econômica v 1.

CONTINUIDADE: caso a resposta para a pergunta "O gestor é responsável por outros serviços preexistentes no portfólio?" seja "não", deve-se seguir para a etapa "02. Enviar 'kit' entrada e marcar reunião com os gestores". Caso a resposta seja "sim", esta etapa finaliza o procedimento.

#### **02. Enviar 'kit' entrada e marcar reunião com os gestores**

RESPONSÁVEL PELA EXECUÇÃO: ESPROC - Serviços Plataforma Gov.br.

DETALHAMENTO: 1) Envie um e-mail para o Gestor de Serviço indicado no processo SEI, copiando seu substituto e o ponto focal da área na temática de serviços, se existir.

1.1) Para saber quem é o substituto do gerente indicado consulte o GFT - Recursos Internos, inserindo o nome do gerente, para saber a Gerência pela qual o gestor está responsável. Na sequência, acesse o GFT - Áreas e Grupos, inserindo a sigla da área, para verificar o nome do substituto.

1.2) No mesmo processo SEI de indicação do Gestor de Serviço é possível identificar se houve indicação de ponto focal. O processo fica em bloco interno nº 50051 no SEI, na caixa da GT-ESPROC.

1.3) o texto do e-mail a ser enviado é o Kit Entrada - Gestor de Serviço, artefato que contém os links e informações necessários para ambientar o novo gestor.

2) Com o auxílio da secretária da SPI, verifique data/horário para reunião. Participam da reunião: o gerente indicado, seu substituto e o ponto focal da área na temática de serviços, se existir.

2.1) O assunto da reunião é "Boas-vindas a novo Gestor de Serviço" e a duração é uma hora e meia. O texto do convite de reunião a ser enviado pode ser visto no artefato Convite Padrão para Reunião de Gestores - Outlook.

ARTEFATOS USADOS NESTA ATIVIDADE: Kit Entrada - Gestor de Serviço, Convite Padrão para Reunião de Gestores - Outlook.

SISTEMAS USADOS NESTA ATIVIDADE: GFT - Áreas e Grupos, GFT - Recursos Internos, Outlook Web, SEI.

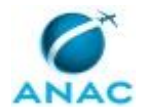

CONTINUIDADE: deve-se seguir para a etapa "03. Realizar apresentação de integração à Gestão de Processos".

## **03. Realizar apresentação de integração à Gestão de Processos**

RESPONSÁVEL PELA EXECUÇÃO: ESPROC - Serviços Plataforma Gov.br.

DETALHAMENTO: Realizar a apresentação utilizando o Power Point disponível na Página Explicativa do Modelo de Governança de Serviços como referência, estimulando o interesse dos gestores envolvidos e sanando dúvidas eventuais.

SISTEMAS USADOS NESTA ATIVIDADE: Página Explicativa do Modelo de Governança de Serviços.

CONTINUIDADE: esta etapa finaliza o procedimento.

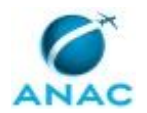

#### **5.10 Alterar Equipe de Editores de Serviço no Gov.br**

Processo para incluir ou excluir servidor da lista de pessoas autorizadas a cadastrar, alterar e solicitar exclusão de serviços da ANAC no gov.br.

O processo contém, ao todo, 2 etapas. A situação que inicia o processo, chamada de evento de início, foi descrita como: "Entrada ou saída de colaborador da equipe da GT-ESPROC", portanto, este processo deve ser executado sempre que este evento acontecer. O solicitante deve seguir a seguinte instrução: 'Este processo deve ser executado toda vez que houver a entrada ou saída de servidor da equipe da GT-ESPROC'.

O processo é considerado concluído quando alcança seu evento de fim. O evento de fim descrito para esse processo é: "Acesso dos editores de serviço atualizado.

O grupo envolvido na execução deste processo é: ESPROC - Serviços Gov.br.

Para que este processo seja executado de forma apropriada, o executor irá necessitar do seguinte artefato: "Guia de Boas Práticas Inserção de Serviços no Gov.br".

Abaixo se encontra(m) a(s) etapa(s) a ser(em) realizada(s) na execução deste processo e o diagrama do fluxo.

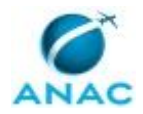

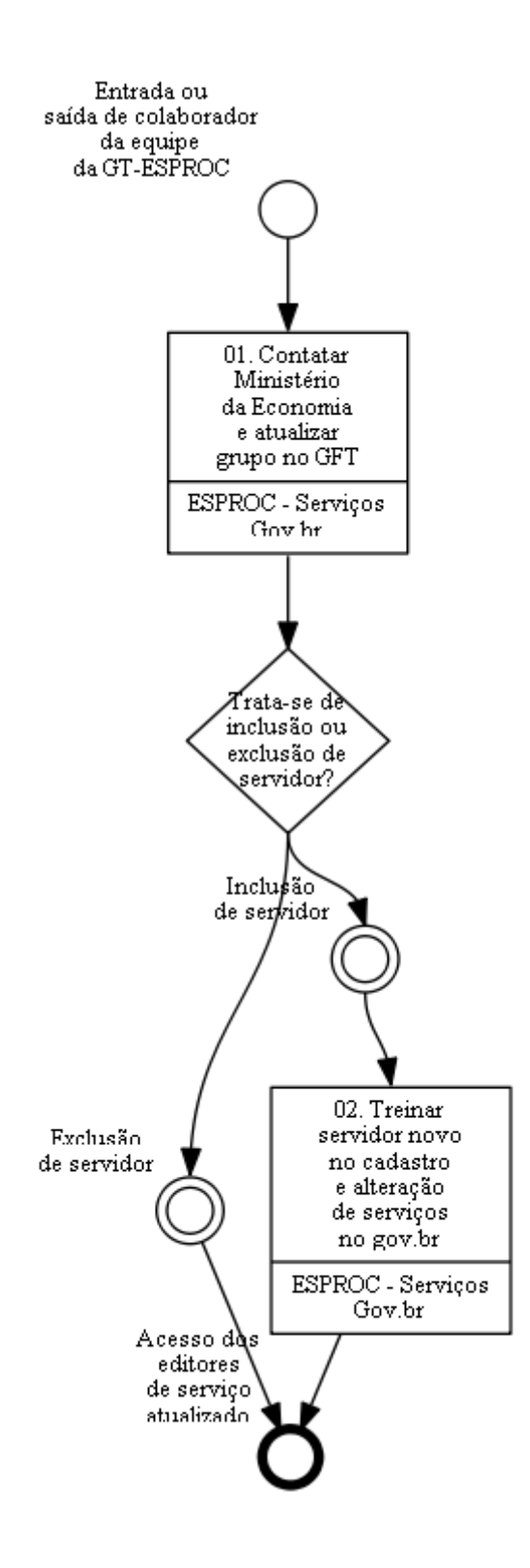

#### **01. Contatar Ministério da Economia e atualizar grupo no GFT**

RESPONSÁVEL PELA EXECUÇÃO: ESPROC - Serviços Plataforma Gov.br.

DETALHAMENTO: Enviar e-mail para o Ministério da Economia, solicitando a inclusão ou exclusão de serviço da lista de Editores de Serviço com autorização para cadastrar, alterar

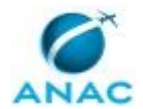

ou solicitar exclusão de serviços da ANAC no gov.br. Os endereços de e-mail atualizados podem ser consultados no sistema E-Mails de Contato do ME.

É necessário informar o nome completo e o CPF do servidor. Não é mais necessário informar o IP único de saída da ANAC. Ao enviar o e-mail, copiar o servidor que está sendo incluído ou excluído e também o(a) titular da GT-ESPROC, para ciência.

Nos casos de inclusão, o servidor deve ser informado da necessidade de possuir conta no gov.br (login único) para acesso à plataforma.

Após o envio do e-mail ao Ministério da Economia, deve-se atualizar o grupo ESPROC - Serviços Gov.br no GFT - Áreas e Grupos, adicionando ou removendo servidor, conforme apropriado. O servidor e sua chefia imediata serão notificados automaticamente via e-mail de sua inclusão ou exclusão no grupo.

SISTEMAS USADOS NESTA ATIVIDADE: GFT - Áreas e Grupos, E-Mails de Contato do ME. CONTINUIDADE: caso a resposta para a pergunta "Trata-se de inclusão ou exclusão de servidor?" seja "inclusão de servidor", deve-se seguir para a etapa "02. Treinar servidor novo no cadastro e alteração de serviços no gov.br". Caso a resposta seja "exclusão de servidor", esta etapa finaliza o procedimento.

# **02. Treinar servidor novo no cadastro e alteração de serviços no gov.br**

RESPONSÁVEL PELA EXECUÇÃO: ESPROC - Serviços Plataforma Gov.br.

DETALHAMENTO: Após o novo servidor receber do Ministério da Economia acesso como Editor de Serviço na Plataforma de Serviços Gov.br, ele deve ser treinado para realizar o cadastro e a alteração de serviços. Este treinamento pode ser feito na própria plataforma, sem necessidade de ambiente de simulação ou treinamento.

O servidor também deve ler o artefato Guia de Boas Práticas Inserção de Serviços no Gov.br. ARTEFATOS USADOS NESTA ATIVIDADE: Guia de Boas Práticas Inserção de Serviços no Gov.br.

SISTEMAS USADOS NESTA ATIVIDADE: Plataforma de Serviços Gov.br.

CONTINUIDADE: esta etapa finaliza o procedimento.

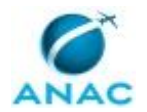

#### **5.11 Atualizar Grupos de Coleta de Indicadores de Serviço**

Este processo de trabalho descreve a rotina de atualização dos grupos de coleta que contêm as pessoas que serão notificadas para alimentarem Indicadores de Desempenho do Prazo dos serviços cadastrados no gov.br.

O processo contém uma etapa. A situação que inicia o processo, chamada de evento de início, foi descrita como: "Último dia útil antes do início do período de coleta de indicadores", portanto, este processo deve ser executado sempre que este evento acontecer. Da mesma forma, o processo é considerado concluído quando alcança seu evento de fim. O evento de fim descrito para esse processo é: "Grupo de Coleta de Indicador de Serviço atualizado.

O grupo envolvido na execução deste processo é: ESPROC - Serviços Gov.br.

Abaixo se encontra(m) a(s) etapa(s) a ser(em) realizada(s) na execução deste processo e o diagrama do fluxo.

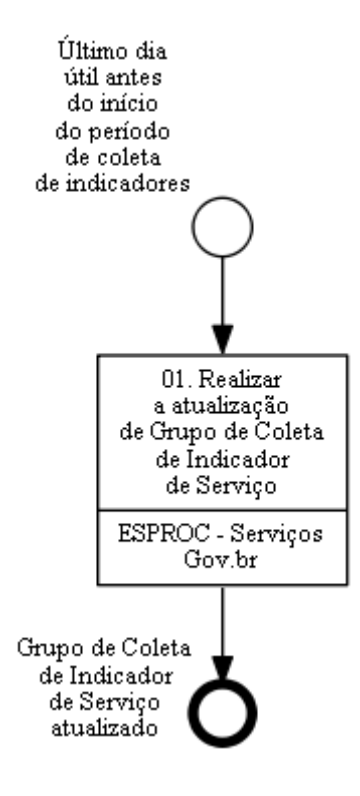

# **01. Realizar a atualização de Grupo de Coleta de Indicador de Serviço**

RESPONSÁVEL PELA EXECUÇÃO: ESPROC - Serviços Plataforma Gov.br.

DETALHAMENTO: Identifique quais são os serviços ativos relacionados às UDVDs sob sua supervisão, conforme a distribuição feita entre a equipe do GT-ESPROC. Para saber qual a relação entre serviço e UDVD consulte o Painel Power BI dos Serviços Ofertados Pela ANAC.

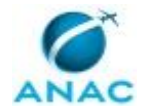

Em seguida, abra o GFT - Áreas e Grupos e pesquise pelo nome de cada serviço que você deve conferir. Lembre-se de desmarcar a área GT-ESPROC como filtro no canto superior direito e selecione "com integrantes de todas as áreas".

O padrão de composição dos grupos de coleta de indicadores é:

- Gestor do Serviço,
- Substituto do Gestor do Serviço, e
- Ponto de contato formal, se houver.

Entretanto, em alguns casos, o Gestor de Serviço pode solicitar que a informação dos valores no GFT seja feita por outra pessoa, caso em que o grupo de coleta apresentará mais pessoas, além das elencadas acima. Portanto, a atualização de que trata esta rotina é apenas no sentido de \*incluir\* pessoas.

Para saber se determinada UDVD instituiu formalmente ponto de contato para auxiliar os Gestores de Serviço, consulte o SEI. No menu "Blocos internos" há um processo administrativo para cada UDVD, que acompanha o histórico de designação de Gestor de Serviço e demais manifestações dos Gestores Locais de Portfólio ao longo da criação e migração do portfólio de serviços para o gov.br. Ao consultar o processo, atente-se para a atualidade da informação obtida: há casos em que a indicação naturalmente cessou em decorrência da movimentação do indicado para outra UDVD.

Caso tenha dúvidas, entre em contato com a ALGP da área ou com o ponto de contato em serviços, se existir. Para os serviços de UDVD sem ponto de contato e que a ALGP tenha pouca interação, procure diretamente o Gestor do Serviço em caso se dúvidas. Se atente para o fato de que o Gestor talvez não tenha afinidade com termos, expressões e sistema da coleta de indicadores.

SISTEMAS USADOS NESTA ATIVIDADE: SEI, GFT - Áreas e Grupos, Painel Power BI dos Serviços Ofertados Pela ANAC.

CONTINUIDADE: esta etapa finaliza o procedimento.

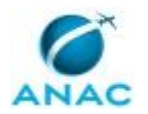

#### **5.12 Alterar Frequência de Coleta de Indicador de Desempenho de Serviço**

Descreve as etapas a serem seguidas quando um indicador de desempenho de serviço cadastrado no gov.br tiver sua frequência de coleta alterada de bimestral para semestral.

O processo contém, ao todo, 3 etapas. A situação que inicia o processo, chamada de evento de início, foi descrita como: "Solicitação de conversão da frequência de coleta do indicador para semestral", portanto, este processo deve ser executado sempre que este evento acontecer. O solicitante deve seguir a seguinte instrução: 'Este processo deve ser executado quando houver decisão da chefia da GT-ESPROC'.

O processo é considerado concluído quando alcança seu evento de fim. O evento de fim descrito para esse processo é: "Indicador convertido para semestral.

O grupo envolvido na execução deste processo é: ESPROC - Serviços Gov.br.

Abaixo se encontra(m) a(s) etapa(s) a ser(em) realizada(s) na execução deste processo e o diagrama do fluxo.

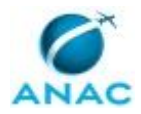

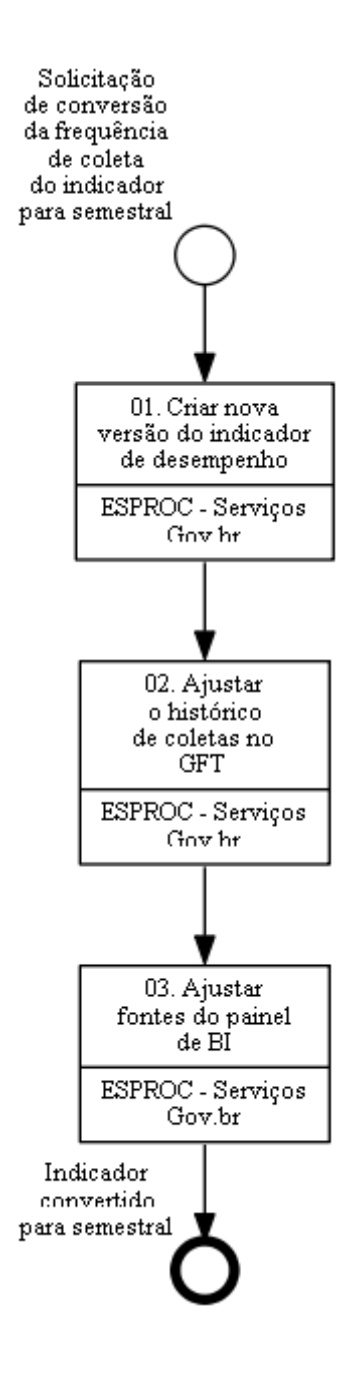

### **01. Criar nova versão do indicador de desempenho**

RESPONSÁVEL PELA EXECUÇÃO: ESPROC - Serviços Plataforma Gov.br.

DETALHAMENTO: IMPORTANTE! APENAS ALTERAMOS A FREQUÊNCIA DE COLETA DE BIMESTRAL PARA SEMESTRAL CASO NOS ÚLTIMOS SEIS MESES A QUANTIDADE DE SERVIÇOS PRESTADOS FOR INFERIOR A 15, CONFORME SOMATÓRIO DAS COLETAS BIMESTRAIS ANTERIORES. ALÉM DISSO, O GESTOR DO SERVIÇO PODE OPTAR QUE O PERÍODO CONTINUE BIMESTRAL, MESMO QUE O VOLUME DE PRESTAÇÃO TENHA SIDO MENOR QUE 15 EM SEIS MESES.

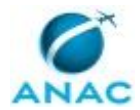

No GFT - Indicadores de Desempenho, procurar o indicador cuja frequência de coleta será alterada de bimestral para semestral e criar uma nova versão clicando no botão "Nova versão".

Copiar todas as definições da versão antiga do indicador, EXCETO as informações dos campos "medir o indicador a cada" e "início do intervalo de medição". Para facilitar a criação da nova versão, é possível abrir duas telas do GFT - Indicadores de Desempenho lado a lado. É muito importante que esse campo, "início do intervalo de medição", seja preenchido corretamente para que todos os indicadores de serviço continuem sendo coletados todos juntos, facilitando o trabalho de consolidação tanto da área quanto da GT-ESPROC.

A informação "medir o indicador a cada" será sempre = SEMESTRE

Informação "início do intervalo de medição": o DIA de início do intervalo desta versão semestral será SEMPRE o dia 10. O MÊS deverá ser ou JUNHO ou DEZEMBRO, o que for mais próximo de quando a versão BIMESTRAL começou a ser informada. Se a versão bimestral tem como mês de "início do intervalo de medição" abril/2021, por exemplo, então a versão semestral terá "início do intervalo de medição" = junho/2021. Se a versão bimestral tem como mês de "início do intervalo de medição" fevereiro/2022, por exemplo, então a versão semestral terá "início do intervalo de medição" = dezembro/2021. É evidente que nem sempre teremos semestres 'fechados' no primeiro intervalo de medição, porque estamos considerando, necessariamente que todos indicadores semestrais têm coleta sempre em junho e dezembro. Já os indicadores bimestrais podem começar em qualquer mês par do ano. Cabe portanto discernimento na interpretação da informação do primeiro período de coleta das versões semestrais dos indicadores.

No final do cadastro clique em "OK" no pé da página, à direita. O indicador estará em minuta neste momento. Compare a versão que você criou com outros indicadores semestrais e verifique, por analogia, se o cadastro recém feito está conforme. Em caso de dúvidas, consulte o GT-ESPROC.

Se tudo estiver conforme, selecione a versão recém-criada do indicador e clique em "oficializar" no pé da janela, à direita. Lembre-se de selecionar o filtro "incluir minutas" para encontrar a versão semestral que você criou. Em seguida confira se todos os períodos de coleta apareceram para serem informados como devem: sempre referentes a junho>dezembro e dezembro>junho.

SISTEMAS USADOS NESTA ATIVIDADE: GFT - Indicadores de Desempenho.

CONTINUIDADE: deve-se seguir para a etapa "02. Ajustar o histórico de coletas no GFT".

#### **02. Ajustar o histórico de coletas no GFT**

RESPONSÁVEL PELA EXECUÇÃO: ESPROC - Serviços Plataforma Gov.br.

DETALHAMENTO: Baixar todas as planilhas de evidência enviadas nas coletas da versão bimestral do indicador.

Os dados devem ser "migrados" para a nova versão do indicador, de tal modo que os valores bimestrais sejam agrupados em semestrais. Por exemplo, os valores das coletas

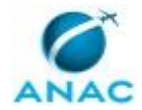

bimestrais dos períodos junho>agosto; agosto>outubro; e outubro>dezembro de um ano 20XX devem ser somadas e suas planilhas de evidência unificadas para compor o valor e a evidência da coleta semestral de junho>dezembro de 20XX.

Pode ser necessário fazer um ajuste caso não haja valores bimestrais suficientes para compor todo o semestre. Consulte a chefia da GT-ESPROC para orientações sobre como proceder nestes casos com o registro dos dados na nova versão do indicador no GFT - Indicadores de Desempenho.

SISTEMAS USADOS NESTA ATIVIDADE: GFT - Indicadores de Desempenho.

CONTINUIDADE: deve-se seguir para a etapa "03. Ajustar fontes do painel de BI".

#### **03. Ajustar fontes do painel de BI**

RESPONSÁVEL PELA EXECUÇÃO: ESPROC - Serviços Plataforma Gov.br.

DETALHAMENTO: Atualizar a Planilha para PAINEL de INDICADORES de Serviço com os dados de coleta agrupados semestralmente, tal qual foi feito no GFT.

SISTEMAS USADOS NESTA ATIVIDADE: Planilha para PAINEL de INDICADORES de Serviço.

PROCESSOS DISPARADOS AO FINAL DESTA ATIVIDADE: 'Atualizar as Informações do Painel Mantido na Central de Relatórios da ANAC', publicado no MPR/SPI-208-R01, obrigatoriamente.

CONTINUIDADE: esta etapa finaliza o procedimento.

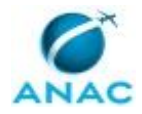

# **6. DISPOSIÇÕES FINAIS**

Em caso de identificação de erros e omissões neste manual pelo executor do processo, a SPI deve ser contatada. Cópias eletrônicas deste manual, do fluxo e dos artefatos usados podem ser encontradas em sistema.